# **Oracle® Sales Analyzer**

Installation and Upgrade Guide

Release 11i

May 2002

Part No. A96143-01

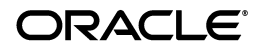

Oracle Sales Analyzer Installation and Upgrade Guide, Release 11*i*

Part No. A96143-01

Copyright © 1996, 2002, Oracle Corporation. All rights reserved.

The Programs (which include both the software and documentation) contain proprietary information of Oracle Corporation; they are provided under a license agreement containing restrictions on use and disclosure and are also protected by copyright, patent and other intellectual and industrial property laws. Reverse engineering, disassembly or decompilation of the Programs, except to the extent required to obtain interoperability with other independently created software or as specified by law, is prohibited

The information contained in this document is subject to change without notice. If you find any problems in the documentation, please report them to us in writing. Oracle Corporation does not warrant that this document is error-free. Except as may be expressly permitted in your license agreement for these Programs, no part of these Programs may be reproduced or transmitted in any form or by any means, electronic or mechanical, for any purpose, without the express written permission of Oracle Corporation.

If the Programs are delivered to the U.S. Government or anyone licensing or using the programs on behalf of the U.S. Government, the following notice is applicable:

**Restricted Rights Notice** Programs delivered subject to the DOD FAR Supplement are "commercial computer software" and use, duplication, and disclosure of the Programs, including documentation, shall be subject to the licensing restrictions set forth in the applicable Oracle license agreement. Otherwise, Programs delivered subject to the Federal Acquisition Regulations are "restricted computer software" and use, duplication, and disclosure of the Programs shall be subject to the restrictions in FAR 52.227-19, Commercial Computer Software - Restricted Rights (June, 1987). Oracle Corporation, 500 Oracle Parkway, Redwood City, CA 94065.

The Programs are not intended for use in any nuclear, aviation, mass transit, medical, or other inherently dangerous applications. It shall be the licensee's responsibility to take all appropriate fail-safe, backup, redundancy, and other measures to ensure the safe use of such applications if the Programs are used for such purposes, and Oracle Corporation disclaims liability for any damages caused by such use of the Programs.

Oracle is a registered trademark, and Express is a trademark or registered trademark of Oracle Corporation. Other names may be trademarks of their respective owners. ]

# **Contents**

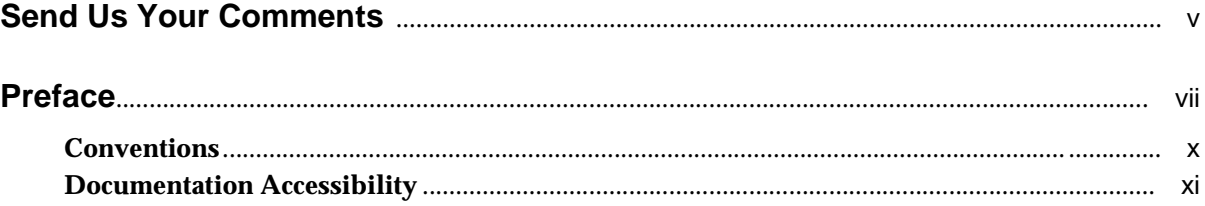

#### **Installing Analyzer on the Server**  $\mathbf 1$

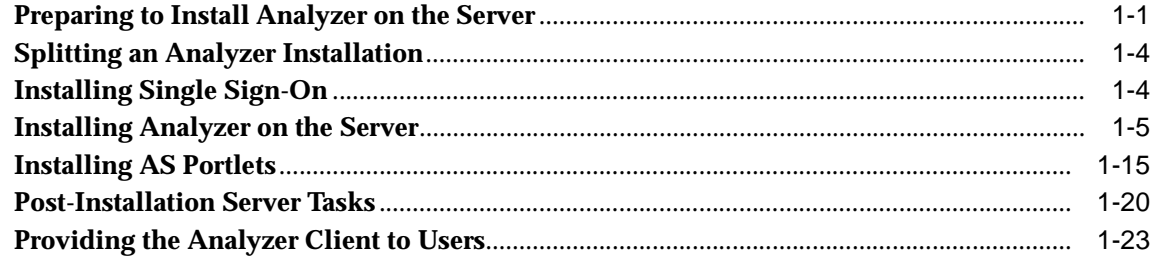

#### **Installing Analyzer on the Client**  $2<sup>7</sup>$

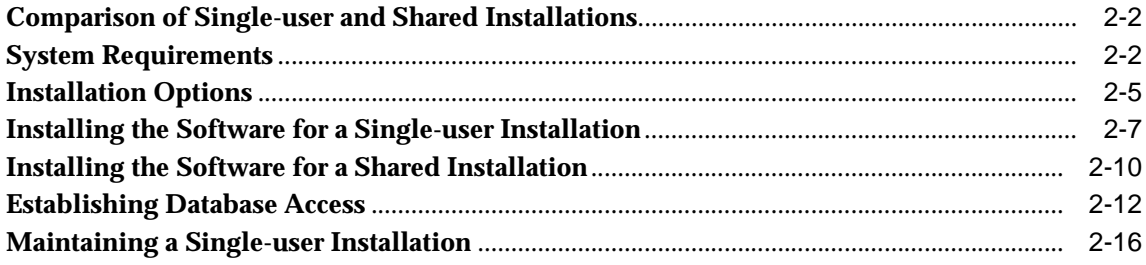

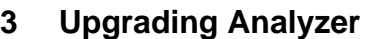

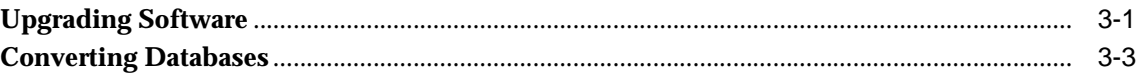

# **[A Setting Up and Maintaining the AS Portlets](#page-64-0)**

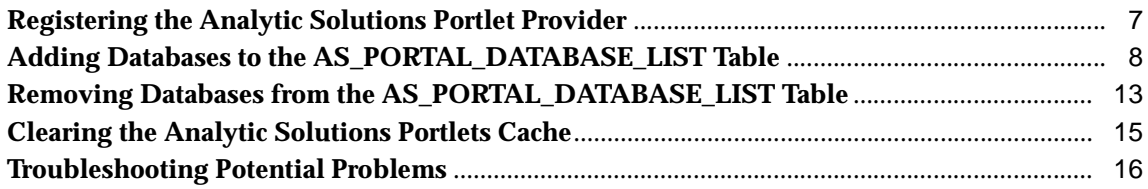

# **Send Us Your Comments**

#### <span id="page-4-0"></span>**Oracle Sales Analyzer Installation and Upgrade Guide, Release 11i**

#### **Part No. A96143-01**

Oracle Corporation welcomes your comments and suggestions on the quality and usefulness of this publication. Your input is an important part of the information used for revision.

- Did you find any errors?
- Is the information clearly presented?
- Do you need more information? If so, where?
- Are the examples correct? Do you need more examples?
- What features did you like most?

If you find any errors or have any other suggestions for improvement, please indicate the chapter, section, and page number (if available). You can send comments to us in the following ways:

- FAX 781-744-0001. Attn: Oracle Sales Analyzer
- Postal service: Oracle Corporation 10 Van de Graaff Drive Burlington, MA 01803 **USA**

If you would like a reply, please give your name, address, and telephone number below.

If you have problems with the software, please contact your local Oracle Support Services.

# **Preface**

#### <span id="page-6-0"></span>**What this manual is about**

The *Installation and Upgrade Guide* describes how to install Oracle® Sales Analyzer (hereinafter referred to as "Analyzer") on a server and set up a database on client PCs.

## **Intended audience**

This manual is intended for individuals who will be installing and working with Analyzer.

### **Before you begin**

Before you can use Analyzer, you must install the following:

- Microsoft Windows 95, Windows 98, or Windows NT 4.0 See your Windows documentation for installation information.
- Express This can be the appropriate release of Oracle Express Server (hereinafter referred to as Express Server) or Personal Express. Refer to the current *Oracle Sales Analyzer 11i Release Notes* for release information

For information about installing Express, see the appropriate version of the *Express Installation and Configuration Guide*.

## **Related documentation**

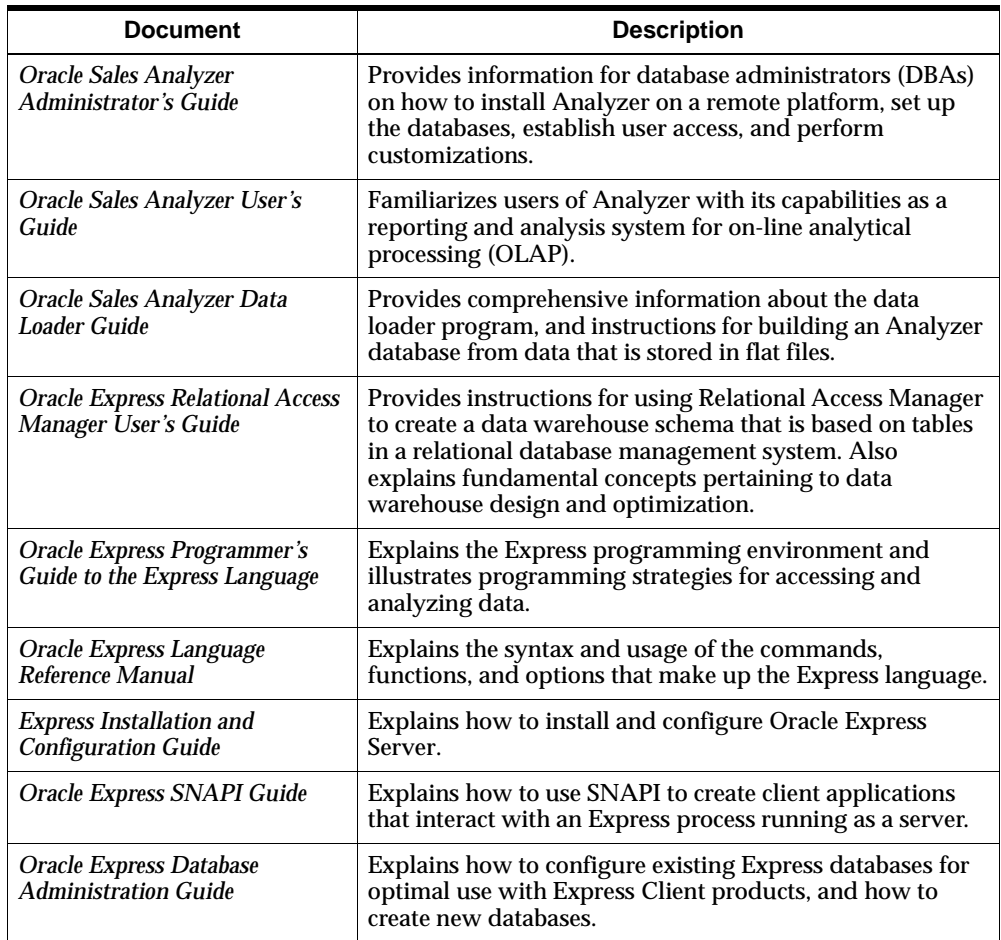

Other documentation related to Analyzer includes the following.

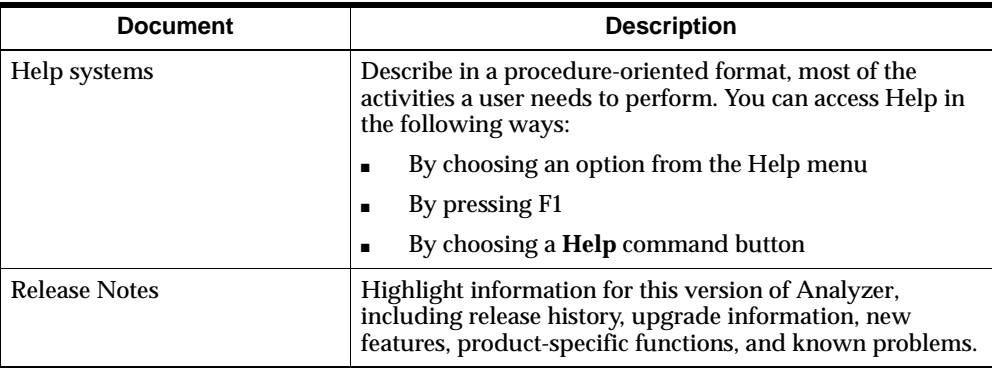

### **Structure of this document**

The *Installation and Upgrade Guide* is structured as follows:

- [Chapter 1](#page-12-1) details how to install the Analyzer server on a Windows NT or Unix platform and discusses the various methods you can use to provide Analyzer to users .
- [Chapter 2](#page-40-1) lists the software and hardware requirements for your PC and explains the choices that you will make as you run Oracle Universal Installer (hereinafter referred to as "Installer"). It then explains the installation procedure, describes how to create a database setup that allows you to access an Analyzer database, and discusses how to maintain an installation.
- [Chapter 3](#page-58-1) explains how to upgrade your installation of Analyzer from a previous version.
- **[Appendix A](#page-64-1) describes the post-installation set up tasks for the AS Portlets. It** also describes other AS Portlet maintainance tasks

## **Conventions**

## **Text conventions**

You will find the following text conventions in this document.

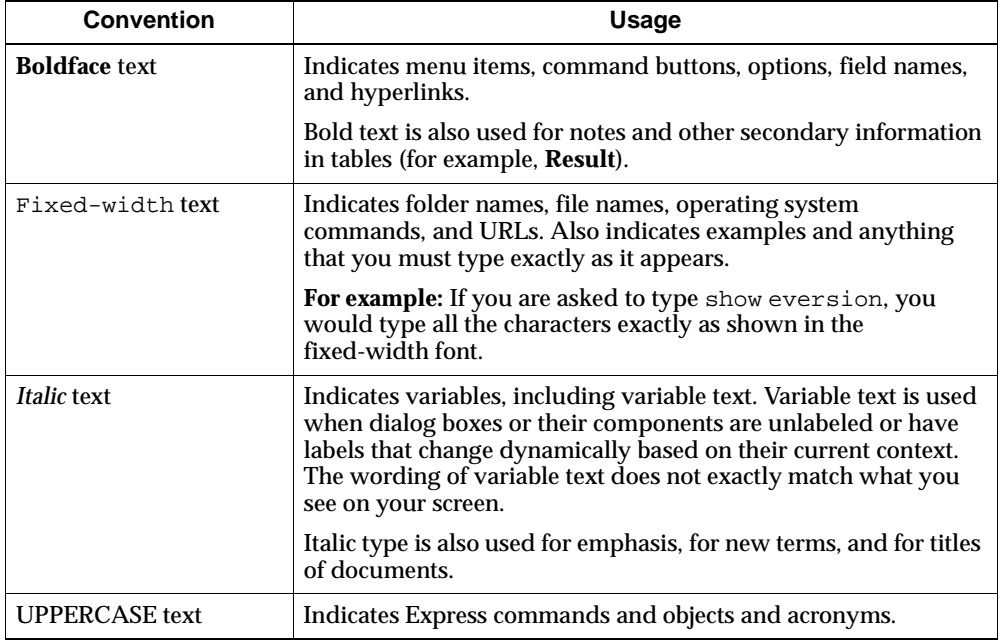

#### **Mouse usage**

Always use the left mouse button unless you are specifically instructed to use the right mouse button.

The term "left mouse button" refers to the dominant button. If you have reconfigured your mouse to reverse the functions of the left and right buttons, then you will need to use the reverse button when you follow the procedures in this manual.

## **Formats for key combinations and sequences**

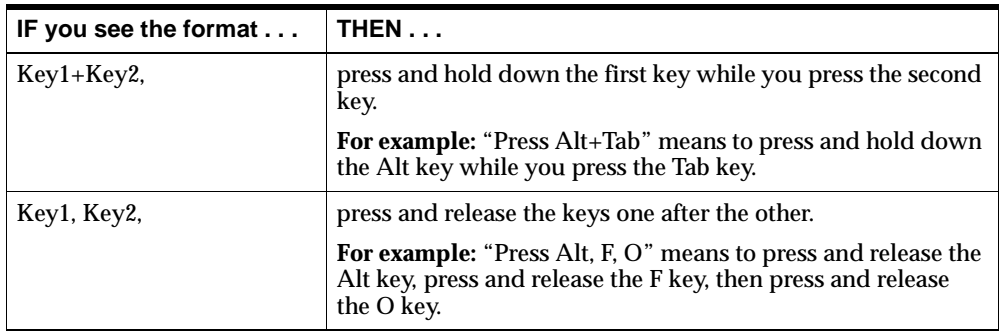

Key combinations and key sequences appear in the following formats.

## **Documentation Accessibility**

Oracle's goal is to make our products, services, and supporting documentation accessible to the disabled community with good usability. To that end, our documentation includes features that make information available to users of assistive technology. This documentation is available in HTML format, and contains markup to facilitate access by the disabled community. Standards will continue to evolve over time, and Oracle is actively engaged with other market-leading technology vendors to address technical obstacles so that our documentation can be accessible to all of our customers. For additional information, visit the Oracle Accessibility Program web site at http://www.oracle.com/accessibility/.

<span id="page-12-1"></span><span id="page-12-0"></span>**1**

# **Installing Analyzer on the Server**

#### **Chapter summary**

This chapter describes how to install Analyzer software on a Windows NT or Unix platform. The chapter also provides information about options for installing the Analyzer client on a LAN.

### **List of topics**

This chapter includes the following topics:

- [Preparing to Install Analyzer on the Server](#page-12-2)
- [Installing Analyzer on the Server](#page-16-0)
- [Installing AS Portlets](#page-26-0)
- **[Post-Installation Server Tasks](#page-31-0)**
- **[Providing the Analyzer Client to Users](#page-34-0)**

## <span id="page-12-2"></span>**Preparing to Install Analyzer on the Server**

#### **Installing Express Server**

Before installing Analyzer server software, you must install and configure Express Server running as a service on Windows NT or Unix.

During the installation of Express, you are asked to specify an Express Server DBA account, which includes a password (by default, OESDBA).

#### **Configuring one or more instances of Express Server**

You can configure a single instance or multiple instances of Express from a single installation of Express. You can determine whether configuring a single instance or multiple instances best serves your objectives.

You may find that one instance of Express meets all of the needs of your site. For example, you might configure a single instance of Express for thin client access (via SNAPI), thick client access (via XCA), and Web server access (via Web Agent).

Alternatively, you might choose to configure multiple instances of Express, with a separate instance configured for a particular use. For example, you might configure a separate instance for Web server access, which is configured to allow a certain number of user sessions. Or, you might configure separate instances for thin client, thick client, and Web server access, in order to address varying degrees of user authentication and methods for establishing a Windows NT or Unix identity when connecting to Express.

When setting up a connection to a new instance of Express, be sure to verify that the database search path being used by this instance includes the locations of all databases required by Analyzer. You can edit the database search path by modifying the value of the ServerDBPath setting in the Express Configuration Manager. Or, within a given session, a user can override the ServerDBPath setting with the Express language option DBSEARCHPATH.

### **Recommended and required configuration settings for Express Server**

Various configuration settings for Express Server are required or recommended in order to provide optimal support of Analyzer. The following rules or guidelines apply:

- Express must be configured with the Persistent Session and Shell Command support modules.
- For access to a relational manager, Express must be configured with the SQL support module. When prompted to choose which relational system access options you want to use, choose ODBC, OCI, or both.
- For batch processing, Express must be configured for both SNAPI and XCA protocols.
- For access by thin client mode, Express must be configured as a SNAPI server (which provides RPC support).
- For access by thick client mode, Express must be configured as an XCA server.
- For access by a Web server, you must specify a value of NO for the RequirePasswordEncryption setting in Express Configuration Manager if you specify a Web security level value other than NONE for the RequiredSecurityLevel setting.
- The most stringent security measures can only be implemented for access by thin client mode; moderate security measures can be implemented for access by thin and thick client modes.
- For access by Web server, Express must be configured to support Express Web Agent. Express Web Agent and a Web listener (e.g., Apache Web Listener) must be installed.

#### **Establishing user access**

You must ensure that Analyzer users have read-only access to all directories on the server where Express will create files. Administrative users require read/write access.

Users also require read/write access to unique user home directories. The user home directory contains the personal database that Analyzer creates to hold personal objects. The standard setup is to have a single user home for each user. Alternatively, you can use the .RDC file for a database to specify a root directory for user home directories. As described in the *Oracle Sales Analyzer Administrator's Guide*, individual user homes for the database then become subdirectories of the root.

**Important:** User IDs must be unique, and users should use their own IDs when logging into the database. Shared IDs or IDs that are not unique can cause problems with private objects.

### **Related information**

For detailed information about installing and configuring Express Server and Web Agent, as well as starting up Express Server, refer to the *Express Installation and Configuration Guide* for your operating system and the *Oracle Express Web Products Installation Guide.* The *Express Installation and Configuration Guide* also details issues related to user security and defining multiple instances of Express Server.

For detailed information about adjusting configuration settings for Express Server, refer to the Express Configuration Manager Help system.

For information about managing user environments in Windows NT, refer to the *Windows NT Server Concepts and Planning Guide.* For information about managing Unix user environments, see the documentation for your Unix system.

# **Splitting an Analyzer Installation**

### **About split installations**

You can distribute the functionality of Oracle Sales Analyzer server across more than one machine by installing the Oracle Sales Analyzer Server — Express Files component on one server and the Oracle Sales Analyzer Server — Web Listener Files component on a different server.

## **Requirements for splitting an Analyzer installations**

The Oracle Sales Analyzer Server — Web Listener Files component must be installed on the server where the Web listener is running.

After following the appropriate Analyzer installation procedure, follow the instructions in ["Completing a Split Analyzer Installation" on page 1-22](#page-33-0).

# **Installing Single Sign-On**

## **About Single Sign-On**

Single Sign-On is a CGI program that allows authenticated Oracle Self Service Application users to access Analyzer without additional security challenges.

## **Requirements for installing single sign on**

#### **Install the Application Objects Library (AOL) patch**

You must install a special Application Objects Library (AOL) patch for Analyzer. The patch will update Oracle Applications with Analyzer Single Sign-On metadata (roles, menus, functions, and so forth).

#### **Single Sign-On location**

During installation, you must select the Custom option in the Installation Types dialog box to install Single Sign-On.

You must be sure to install Single Sign-On on the same machine on which the Web server is installed.

#### **Implementing Single Sign-On**

Single Sign-On requires that you also perform several implementation and setup tasks. These tasks include:

- Setting up users and responsibilities in Oracle Applications
- Setting up profiles in Oracle Applications
- Modifying the RDC file
- For a RAM database, configuring Relational Access Manager

#### **Related information**

Refer to the *Oracle Sales Analyzer Administrator's Guide* for detailed information on implementing Single Sign-On for Analyzer.

## <span id="page-16-0"></span>**Installing Analyzer on the Server**

#### **Using Installer**

You use Oracle Universal Installer (hereinafter referred to as "Installer") to install Analyzer server components and related products from a CD-ROM to a Windows NT or Unix platform. Following installation, you can use Installer for system maintenance, such as adding and removing Analyzer components.

#### <span id="page-16-1"></span>**Procedure: Installing Analyzer on an NT server**

To install and start Analyzer server software on an NT platform, follow these steps:

- **1.** Insert the server installation CD-ROM into a CD-ROM drive.
- **2.** Run Installer from  $f: \setminus s \in \mathbb{R}$ , where "f" represents your CD-ROM drive.
- **3.** In the Welcome dialog box, choose **Next**.
- **4.** In the File Locations dialog box under **Destination**, enter or select the appropriate Oracle Home name and its full path, then choose **Next**.

**Note:** If you install multiple Analyzer installations on the same server, you must specify a unique Oracle Home for each installation.

- **5.** The Available Products dialog box appears. It provides the following list of installable components:
	- Oracle Sales Analyzer Server Package
	- AS Portlets

Select **Oracle Sales Analyzer Server Package**; then choose **Next.**

**Note:** For complete instructions on installing AS Portlets, refer to ["Procedure:](#page-27-0)  [Installing AS Portlets" on page 1-16.](#page-27-0)

- <span id="page-17-1"></span>**6.** In the Installation Types dialog box, specify the type of installation that you want to perform.
	- Typical option Select this option to perform a typical installation, which consists of the Oracle Sales Analyzer server Express files and Web files on a single server
	- Custom option Select this option if you intend to split this installation of Oracle Sales Analyzer server and/or you want to install Oracle OLAP Single Sign-On.

If you select the Typical option, proceed to Step [8](#page-17-0).

- <span id="page-17-2"></span>**7.** If you selected the Custom option, use the Available Product Components dialog box to specify the components for this installation of Oracle Sales Analyzer server. The choices are:
	- Oracle Sales Analyzer Server Express Files
	- Oracle Sales Analyzer Server Web Listener Files
	- Oracle OLAP Single Sign-On

**Important**: If you are performing a split installation of Analyzer, the Oracle Sales Analyzer — Web Listener Files component must be installed on the server where the Web server is installed.

**Important**: If you are performing a split installation of Analyzer, you must install Oracle OLAP Single Sign-On on the machine on which the Web server is installed.

<span id="page-17-0"></span>**8.** If you selected the Oracle Sales Analyzer Server — Express Files component, Installer tries to determine if Oracle Express Server is installed. If Installer cannot find Express Server, it displays the Cannot Locate Oracle Express Server Installation dialog box.

If Oracle Express Server is installed, use the Path box to specify the full path of the Oracle Home under which Express Server is installed or use the **Browse** button to open the Choose Directory dialog box and choose the appropriate directory, then choose **Next** to continue. If Express Server is not installed, you must exit the installation and install Express Server before proceeding.

- **9.** If you selected the Oracle Sales Analyzer Server Web Listener Files component, Installer displays the Oracle Express Web Agent Information dialog box. Use this dialog box to specify the following information:
	- In the Virtual Directory box, specify the name of the virtual directory that identifies the physical directory that contains the Express Web Agent executable file OOWA.EXE

**Note:** If you are performing a split installation of Analyzer, replace the default OWS-BIN with the appropriate virtual directory (usually CGI-BIN).

■ In the Web Language box, select the language that will appear to your users in Analyzer Web.

When you are finished, choose **Next.** 

- **10.** If you selected the Oracle Sales Analyzer Server Web Listener Files component and you have more than one instance of Express Server installed, then Installer displays the Oracle Express Server Instance dialog box, specify the name of the instance of Express Server that you want to use, then choose **Next.**
- **11.** If you selected the Oracle OLAP Single Sign-On component but Installer cannot locate the Oracle Required Support Files, the Required Support Files dialog box appears.

In the Path box, specify the Oracle home where the Oracle Required Support Files are located.

You can type the path into the box, or you can click the **Browse** button to access the Choose Directory dialog box, where you can navigate to the appropriate location.

When you have completed this task, click **Next.**

**12.** If you selected the Oracle OLAP Single Sign-On component, Installer displays the Specify FND\_TOP Path dialog box. Use this dialog box to specify the location of the FND\_TOP environment variable. This environment variable contains information about the directory where the appropriate database connection (.dbc) file currently resides or where a new database connection file will be created. Enter the full path of the location of the FND\_TOP environment variable in the Path box or use the **Browse** button to open the Choose Directory dialog box, in which you can choose the appropriate directory. When you are finished choose **Next.**

- **13.** If one or more database connection (.dbc) files exist in the path specified in FND\_TOP, Installer prompts you to select an appropriate database connection file from a drop-down list or choose **new.dbc** to create a new file. When you are finished choose **Next.**
- **14.** If you are creating a new database connection (.dbc) file, Installer prompts you for connection configuration information. This information includes:
	- File Name Use this box to specify the name of the database connection file that you are creating.
	- Connect String Use this box to specify the label in the tnsnames.ora file under which the information needed to connect to the RDBMS is to be stored (typically TWO\_TASK).
	- FNDNAM Use this box to specify the ID for the Application Objects Library (AOL) schema (typically apps).
	- GWYUID Use this box to specify the Oracle User/Password combination of the public account to be used for initial Oracle Applications connection. The GWYUID Oracle User must have Oracle Applications privilege level Public.
	- **Example 1** Server ID Use this box to specify the ID of the Applications server if Applications Server Security is enabled on this database. If Application Server Security is not enabled, this ID can be left blank.
	- **Guest Applications User Use this box to specify the Guest Applications** User. The Guest Applications User is a public Applications user with no responsibilities assigned.
- **15.** If you selected the Oracle OLAP Single Sign-On component, Installer displays the Applications Configuration dialog box. Use this dialog box to specify a networking protocol that is appropriate to you network. Your choices are:
	- MS-RPC (Remote Procedure Call) Used for NT-to-NT installations
	- Remote Operations Used for Unix-to-NT installations
- **16.** After selecting the appropriate protocol for your network, Installer prompts for connection settings.

If you selected MS-RPC as your protocol, enter the following information:

- **EXECTE:** Service Name Use this box to specify the global database name for the instance of Express Server to which you want to connect.
- Host -- Use this box to specify the host DNS name or IP address for the remote system.
- UUID -- Use this box to specify the unique universal identifier (UUID) for a specific Express Server session if multiple instances of Express Server are running on the server.

If you selected Remote Operations as your protocol, enter the following information:

- Service Name  $-$  Use this box to specify the global database name for the instance of Express Server to which you want to connect.
- Host Use this box to specify the host DNS name or IP address for the remote system.
- RO Port Use this box to specify the port number of the Remote Operations Listener.
- **17.** On the Summary dialog box, make sure that the all of the specifications for the installation are correct, then choose **Install**.

Installer installs the products that you have selected.

**18.** If you chose the Typical installation type in Step [6](#page-17-1) or the Oracle Sales Analyzer Server — Web Listener Files component in Step [7,](#page-17-2) then Installer automatically checks if Oracle WebServer IAS is installed on the machine where the application or component is currently being installed. .

If Installer detects Oracle WebServer IAS, then you are prompted to configure it automatically.

If you select **Yes**, then Installer configures Oracle WebServer IAS:

If you select **No** or if Installer does not detect the Oracle WebServer IAS on the machine where the application or component is being installed, then an End of Installation dialog box is displayed. Note the directory information that is displayed in the End of Installation dialog box. You will need to use this information when you add virtual directories to the Web listener.

**19.** On the End of Installation dialog box, choose **Exit** to close Installer or choose **Next Install** to install additional Oracle products.

### <span id="page-21-1"></span>**Procedure: Installing Analyzer on a Unix server**

To install and start Analyzer server software on a Unix platform, follow these steps:

- **1.** Log in as oracle or whatever user name owns the Oracle Home.
- **2.** Insert the server installation CD-ROM into the CD-ROM drive.
- **3.** To locate Installer, go to the installation directory and enter the following command at the command line:

```
./runInstaller /m
```
**Important:** You may need to set the environment variable TERM to sun in Solaris installations.

- **4.** Make the runInstaller directory on the CD your current working directory.
- **5.** Start Oracle Installer.

.x/runInstaller /m

- **6.** On the Welcome dialog box, choose **Next**.
- **7.** On the File Locations dialog box under **Destination**, specify the Oracle Home that you want to use, then choose **Next**.

**Note:** If you install multiple Analyzer installations on the same server, you must specify a unique Oracle Home for each installation.

- **8.** The Available Products dialog box appears. It provides the following list of installable components:
	- Oracle Sales Analyzer Server Package
	- AS Portlets

Select **Oracle Sales Analyzer Server Package**; then choose **Next.**

**Note:** For complete instructions on installing AS Portlets, refer to ["Procedure:](#page-27-0)  [Installing AS Portlets" on page 1-16.](#page-27-0)

- <span id="page-21-0"></span>**9.** In the Installation Types dialog box, specify the type of installation that you want to perform.
	- **Typical option** Select this option to perform a typical installation, which consists of the Oracle Sales Analyzer server Express files and Web files on a single server

■ Custom option — Select this option if you intend to split this installation of Oracle Sales Analyzer server and/or you want to install Oracle OLAP Single Sign-On.

If you select the Typical option, proceed to Step [11.](#page-22-0)

- <span id="page-22-1"></span>**10.** If you selected the Custom option, use the Available Product Components dialog box to specify the components for this installation of Oracle Sales Analyzer server. The choices are:
	- Oracle Sales Analyzer Server Express Files
	- Oracle Sales Analyzer Server Web Listener Files
	- Oracle OLAP Single Sign-On

**Important**: If you are performing a split installation of Analyzer, the Oracle Sales Analyzer — Web Listener Files component must be installed on the server where the Web server is installed.

**Important**: If you are performing a split installation of Analyzer, you must install Oracle OLAP Single Sign-On on the machine on which the Web server is installed.

<span id="page-22-0"></span>**11.** If you selected the Oracle Sales Analyzer Server — Express files component, Installer tries to determine if Oracle Express Server is installed. If Installer cannot find Express Server, it displays the Cannot Locate Oracle Express Server Installation dialog box.

If Oracle Express Server is installed, use the Path box to specify the full path of the Oracle Home under which Express Server is installed or use the **Browse** button to open the Choose Directory dialog box and choose the appropriate directory, then choose **Next** to continue. If Express Server is not installed, you must exit the installation and install Express Server before proceeding.

- **12.** If you selected the Oracle Sales Analyzer Server Web Listener Files component, Installer displays the Oracle Express Web Agent Information dialog box. Use this dialog box to specify the following information:
	- In the Virtual Directory box, specify the name of the virtual directory that identifies the physical directory that contains the Express Web Agent executable file OOWA.EXE

**Note:** If you are performing a split installation of Analyzer, replace the default OWS-BIN with the appropriate virtual directory (usually CGI-BIN).

In the Web Language box, select the language that will appear to your users in Analyzer Web.

When you are finished, choose **Next.** 

- **13.** If you selected the Oracle Sales Analyzer Server Web Listener Files component and you have more than one instance of Express Server installed, then Installer displays the Oracle Express Server Instance dialog box, specify the name of the instance of Express Server that you want to use, then choose **Next.**
- **14.** If you selected the Oracle OLAP Single Sign-On component but Installer cannot locate the Oracle Required Support Files, the Required Support Files dialog box appears.

In the Path box, specify the Oracle home where the Oracle Required Support Files are located.

You can type the path into the box, or you can click the **Browse** button to access the Choose Directory dialog box, where you can navigate to the appropriate location.

When you have completed this task, click **Next.**

- **15.** If you selected the Oracle OLAP Single Sign-On component, Installer displays the Specify FND\_TOP Path dialog box. Use this dialog box to specify the location of the FND\_TOP environment variable. This environment variable contains information about the directory where the appropriate database connection (.dbc) file currently resides or where a new database connection file will be created. Enter the full path of the location of the FND\_TOP environment variable in the Path box or use the **Browse** button to open the Choose Directory dialog box, in which you can choose the appropriate directory. When you are finished choose **Next.**
- **16.** If one or more database connection (.dbc) files exist in the path specified in FND\_TOP, Installer prompts you to select an appropriate database connection file from a drop-down list or choose **new.dbc** to create a new file. When you are finished choose **Next.**
- **17.** If you are creating a new database connection (.dbc) file, Installer prompts you for connection configuration information. This information includes:
	- File Name Use this box to specify the name of the database connection file that you are creating.
	- Connect String Use this box to specify the label in the tnsnames.ora file under which the information needed to connect to the RDBMS is to be stored (typically TWO\_TASK).
- $\blacksquare$  FNDNAM Use this box to specify the ID for the Application Objects Library (AOL) schema (typically apps).
- GWYUID Use this box to specify the Oracle User/Password combination of the public account to be used for initial Oracle Applications connection. The GWYUID Oracle User must have Oracle Applications privilege level Public.
- **Example 1** Server ID Use this box to specify the ID of the Applications server if Applications Server Security is enabled on this database. If Application Server Security is not enabled, this ID can be left blank.
- Guest Applications User  $-$  Use this box to specify the Guest Applications User. The Guest Applications User is a public Applications user with no responsibilities assigned.
- **18.** If you selected the Oracle OLAP Single Sign-On component, Installer displays the Applications Configuration dialog box. Use this dialog box to specify a networking protocol that is appropriate to you network. Your choices are:
	- $MS-RPC$  (Remote Procedure Call) Used for NT-to-NT installations
	- Remote Operations Used for Unix-to-NT installations
- **19.** After selecting the appropriate protocol for your network, Installer prompts for connection settings.

If you selected MS-RPC as your protocol, enter the following information:

- **Example 3** Service Name Use this box to specify the global database name for the instance of Express Server to which you want to connect.
- Host -- Use this box to specify the host DNS name or IP address for the remote system.
- UUID -- Use this box to specify the unique universal identifier (UUID) for a specific Express Server session if multiple instances of Express Server are running on the server.

If you selected Remote Operations as your protocol, enter the following information:

- Service Name  $-$  Use this box to specify the global database name for the instance of Express Server to which you want to connect.
- Host Use this box to specify the host DNS name or IP address for the remote system.
- RO Port Use this box to specify the port number of the Remote Operations Listener.
- **20.** In the Summary dialog box, make sure that the all of the specifications for the installation are correct, then choose **Install**.

Installer installs the products that you have selected.

**21.** If you chose the Typical installation type in Step [9](#page-21-0) or the Oracle Sales Analyzer Server — Web Listener Files component in Step [10,](#page-22-1) then Installer automatically checks if Oracle WebServer IAS is installed on the machine where the application or component is currently being installed. .

If Installer detects Oracle WebServer IAS, then you are prompted to configure it automatically.

If you select **Yes**, then Installer configures Oracle WebServer IAS:

If you select **No** or if Installer does not detect the Oracle WebServer IAS on the machine where the application or component is being installed, then an End of Installation dialog box is displayed. Note the directory information that is displayed in the End of Installation dialog box. You will need to use this information when you add virtual directories to the Web listener.

**22.** In the End of Installation dialog box, choose **Exit** to close Installer or choose **Next Install** to install additional Oracle products.

#### **Results of server installation**

As a result of installing Analyzer server software, Express settings are modified as follows:

- The Express Server database path points to the Analyzer code databases.
- The DSPRLOAD. INF startup script is a preload file that resides in the  $oracle$  home\OLAP\xserver\COMMON directory, where oracle home is the Oracle Home directory and *xserver* is the Express Server directory (e.g., OES632).This file attaches relevant databases and loads database objects from disk into memory, thereby improving performance. DSPRLOAD. INF controls database preloading as follows:
	- If you have not installed a Web server, or if you have installed Analyzer more recently than Oracle Application Server, DSPRLOAD.INF controls the preloading of the Analyzer code databases.

■ If you have installed a Web server, and you have not installed Analyzer more recently than the Web server, DSPRLOAD.INF controls the preloading of both Web-related databases and the Analyzer code databases.

# <span id="page-26-0"></span>**Installing AS Portlets**

## **Definition: AS Portlets**

The AS Portlets make data from Analyzer available to users of Oracle Portal.

### **AS Portlets Requirements**

The following are required for installing the AS Portlets and making them available to users:

- The correct release of Oracle Portal must be installed
- The Java Portlet framework must be installed
- Cabo/UIX must be installed.
- Business Intelligence Beans must be installed.
- A database schema, for which you have a user ID and password, must be available for storing the AS\_PORTAL\_DATABASE\_LIST table. This is the table in which you will need to enter information about the databases that you want to make available to users.
- The Web Listener Files component of the installation must have access to one or more instances of Oracle Sales Analyzer, including all Web components.

**Note:** Java Portlet Framework, Cabo/UIX, and Business Intelligence Beans are available on http://technet.oracle.com.

#### **Related information**

For more information on installing AS Portlets, refer to the following:

- For current software release information, refer to the current *Oracle Sales Analyzer 11i Release Note*s.
- For detailed information about how to install this component, refer to the topic ["Procedure: Installing AS Portlets" on page 1-16.](#page-27-0)
- For information on setting up and maintaining AS Portlets, refer to [Appendix A.](#page-64-1)

## <span id="page-27-0"></span>**Procedure: Installing AS Portlets**

**Note:** For a list of requirements for installing the AS Portlets and making them available to users, refer to ["Installing AS Portlets" on page 1-15.](#page-26-0)

During the installation, you will need to specify the following information related to the host system on which the Oracle server is running:

- The TNS name (for UNIX installations only)
- The name of the host system
- The system ID (SID)
- The port number

The following procedure describes the additional steps to follow if you are installing AS.Portlets:

- **1.** Insert the server installation CD-ROM into a CD-ROM drive.
- **2.** Run Installer from  $f: \setminus s \in E$ , where "f" represents your CD-ROM drive.
- **3.** In the Welcome dialog box, choose **Next**.
- **4.** In the File Locations dialog box under **Destination**, enter or select the appropriate Oracle Home name and its full path, then choose **Next**.
- **5.** The Available Products dialog box appears. It provides the following list of installable components:
	- Oracle Sales Analyzer Server Package
	- AS Portlets

Select **AS Portlets**; then choose **Next.**

**Note:** For complete instructions on installing Oracle Sales Analyzer Server Package, refer to ["Procedure: Installing Analyzer on an NT server" on page 1-5](#page-16-1) or ["Procedure: Installing Analyzer on a Unix server" on page 1-10](#page-21-1).

- <span id="page-27-1"></span>**6.** In the Installation Types dialog box, select the type of AS Portlet installation you want to perform and click **Next**:
	- **Single node** You can install the AS Portlets Express Files component and the AS Portlets Web Listener Files component on the same server.
	- **Multi-node** If you prefer, you can distribute the functionality of the AS Portlets across multiple servers by installing the AS Portlets Express Files component and the AS Portlets Web Listener Files component on different servers.

**Note:** The following requirements apply for multi-node installations

- You must install the Express files on *each* server on which there is an Analyzer instance to which the portlets require access.
- You must install the Web Listener files on the server where the Web Listener is running.

**Result:** Depending on the installation type you selected you should proceed as follows:

- If you select the **Multi Node** installation type, then proceed to Step [7](#page-28-0).
- If you select the **Single Node** installation type, then proceed to Step [9](#page-29-0).
- <span id="page-28-0"></span>**7.** If you selected **Multi Node** in Step [6,](#page-27-1) then the Available Product Components dialog box appears.

The following table shows the numbers of the steps in this procedure that correspond to the product components that you select in this dialog box. After you select one or more components, click **Next** and proceed to the next step that applies to your selections.

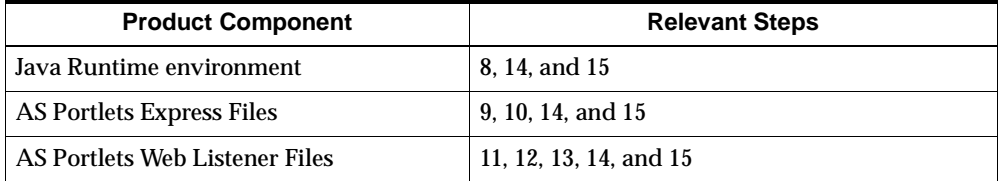

<span id="page-28-1"></span>**8.** If you selected **Jave Runtime Environment** in Step [7,](#page-28-0) then the Component Location dialog box appears.

You can select an alternative location for the Java Runtime Environment that will be installed. The list box shows the component or components for which the location may be changed.

To show all components, select **Show all components to be installed**. For more information on a specific component, move the mouse cursor over the component in the list box and hold it there briefly to display a pop-up description.

For components in which you can change location, selecting a component displays a **Destination Location** field that you can edit and a **Change Location** button to browse for alternative locations.

The Destination Location field enables you to change the location of the component.

The **Change Location** button allows you to browse for possible alternative locations for the components.

Available Disk Space shows the available disk space. By default, the disk space is shown for the volume to which the files will be copied.

When you have completed this task, click **Next.**

**Result:** Depending on the installation type you selected you should proceed as follows:

- If you also selected **AS Portlets Express Files** in Step [7](#page-28-0) or you selected the **Single Node** installation type in Step [6](#page-27-1), then proceed to Step [9](#page-29-0).or Step [10.](#page-29-1)
- If you also selected **AS Portlets Web Listener Files** in Step [7](#page-28-0), then proceed to Step [11](#page-30-0).
- If you did not select any other product components in Step [7](#page-28-0), then proceed to Step [14](#page-31-1).
- <span id="page-29-0"></span>**9.** If Installer cannot locate the Express Server home, the Express Server dialog box appears.

If Installer locates one or more Express Server homes, the Express Server Instance dialog box appears. Proceed to Step [10](#page-29-1).

In the Path box of the Oracle Express Server dialog box, enter the path of the Express Server home. You can type the path into the box, or you can click the **Browse** button to access the Choose Directory dialog box, where you can navigate to the appropriate location.

When you have completed this task, choose **Next.**

**Result:** Depending on the installation type or prouct components you selected you should proceed as follows:

- If you also selected **AS Portlets Web Listener Files** in Step [7](#page-28-0) or you selected the **Single Node** installation type in Step 1, then proceed to Step [14.](#page-31-1)
- If you did not select any other product components in Step [7](#page-28-0), then proceed to Step [14](#page-31-1).
- <span id="page-29-1"></span>**10.** If Installer locates more than one Express Server home, the Express Server Instance dialog box appears. Select the Express Server instance that you would like to configure as an Analyzer Express Server.

When you have completed this task, choose **Next.**

**Result:** Depending on the installation type or product components you selected you should proceed as follows:

- If you also selected AS Portlets Web Listener Files in Step [7](#page-28-0) or you selected the **Single Node** installation type in Step [6,](#page-27-1) then proceed to Step [11](#page-30-0).
- If you did not select any other product components in Step [7](#page-28-0), then proceed to Step [14](#page-31-1).
- <span id="page-30-0"></span>**11.** In the Oracle Apache Server Home dialog box, use the Path box specify the Apache Server Home (the Home for Oracle HTTP Server).

**Note:** If Oracle HTTP Server is not already installed, exit from this installation, install Oracle HTTP Server, and then begin this installation again.

You can type the path into the box, or you can click the **Browse** button to access the Choose Directory dialog box, where you can navigate to the appropriate location.

When you have completed this task, click **Next**.

**Result:** The Oracle Server Information dialog box appears.

- <span id="page-30-1"></span>**12.** In the Oracle Server Information dialog box, supply the following information information related to the Oracle server (the server on which the Oracle database resides).
	- TNS Name Specify the name of the TNS variable (for Unix installations only)
	- Host Name Specify the host name or IP address for the remote system on which the Oracle database resides.
	- SID Specify the system ID
	- Port Number Specify the port number.

When you have completed this task, click **Next**.

**Result:** The AS Portlets User Information dialog box appears.

- <span id="page-30-2"></span>**13.** In the AS Portlets User Information dialog box, specify the following infomration:
	- AS User ID Specify your AS Portlets user ID. This is the user ID for the schema that contains the AS\_PORTAL\_DATABASE\_LIST table, in which you will need to enter information about the databases that you want to make available to users.

■ AS User Password — Specify the password for your AS portlets user ID.

When you have completed this task, click **Next**.

**Result:** The Summary dialog box appears.

<span id="page-31-1"></span>**14.** Review the information in the Summary dialog box to ensure that it is correct; then choose **Install.**

**Result:** Installer installs the AS Portlets component. When the installation is complete, the End of Installation dialog box appears.

<span id="page-31-2"></span>**15.** In the End of Installation dialog box, choose **Exit** to close Installer or choose **Next Install** to install additional Oracle products or product components.

#### **Related information**

For information on setting up and maintaining AS Portlets, refer to [Appendix A.](#page-64-1)

## <span id="page-31-0"></span>**Post-Installation Server Tasks**

#### **Setting up Batch Manager for multiple instances of Express Server**

Batch Manager is included in the typical installation of Express. If you have configured more than one instance of Express Server, you will want to set up Batch Manager to run with multiple Express instances.

The following procedure explains how to set up Batch Manager for an additional instance of Express Server.

- **1.** Create a directory to hold a copy of the BTM632 directory. For example, you could name the directory BTM632\_3.
- **2.** Copy the contents of the BTM632 directory, including its subdirectories, to the new directory.
- **3.** Locate the DSBATCH.inf and DSBATCH.ini files in the SERVICE subdirectory of your new directory.
- **4.** Edit the DSBATCH.inf and DSBATCH.ini files in the new directory so that they refer to your new directory (for example, BTM632\_3) instead of to the BTM632 directory.
- **5.** Using Oracle Express Configuration Manager, edit the following Initial Session parameters:
	- Set **WakeupMilliseconds** to 1000.
- Set **WakeupSPLScript** to point to the BATCH. inf file in the new directory (for example, BTM632\_3/SERVICE/DSBATCH.inf).
- **6.** Restart the appropriate instance of Express Server.

#### **Creating the Analyzer databases**

Once Express and Analyzer have been installed, then you can create a multi-dimensional OLAP database.

There are two options for defining a database:

- **•** Relational Access Manager  $-$  Uses data that is stored permanently in an RDBMS defined through SQL. The RDBMS is accessed through a schema that you define through Relational Access Administrator, the graphical user interface to Relational Access Manager. Alternatively, you can use Relational Access Managerto create a hybrid database in which specific data is available on a permanent basis. For more information, see the *Oracle Express Relational Access Manager User's Guide*.
- Data loader Loads data from flat files into variables that are stored permanently in Express. You set up files that describe your flat files and special programs to run. There is no graphical user interface. For more information, see the *Oracle Sales Analyzer Data Loader Guide*.

#### **Preloading databases to improve performance**

Once you have built an Analyzer database, you can preload your remote Express databases (catalog, server, and public) from disk into memory, as follows.

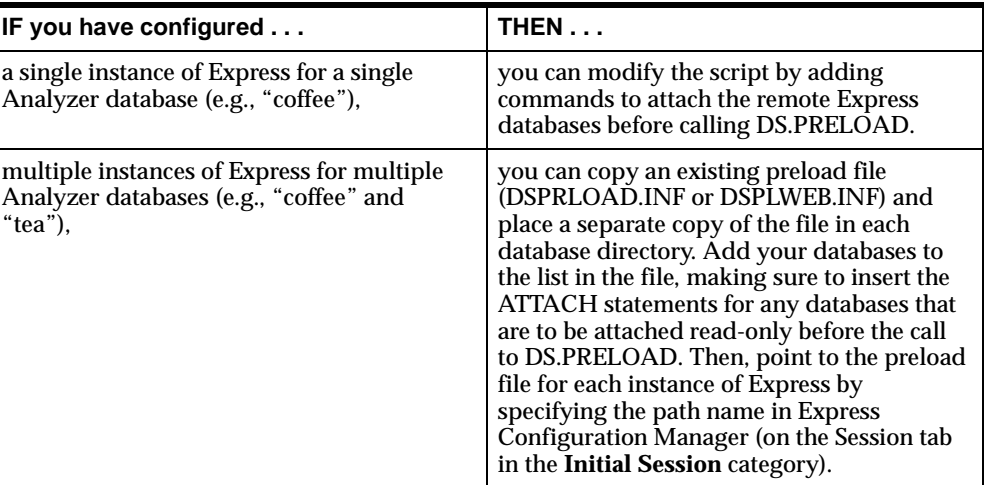

## <span id="page-33-0"></span>**Completing a Split Analyzer Installation**

If you split this instance of Oracle Sales Analyzer server by installing the Oracle Sales Analyzer Server — Express Files component on one server and the Oracle Sales Analyzer Server — Web Listener Files component on a different server, you must also complete the following tasks:.

- **1.** Copy the Express Web Agent executable file (OOWA. EXE. for Windows NT installations or OOWARO for Unix installations) and configuration file (OOWA.CFG for Windows NT and OOWARO.CFG for Unix installations) from the Express OSA Server subdirectory labeled TOOLS to the physical directory specified by the CGI-BIN virtual directory.
- **2.** Edit the copy of the Express Web Agent configuration file (OOWA.CFG for Windows NT and OOWRO.CFG for Unix installations) and replace the dummy entry at the end of the file with a line composed of the following elements:
	- Service name The service name is typically the registered service name for an instance of Express Server, such as ExpSrv632.
	- Binding string The binding string uniquely identifies a service. It has the following format, although some parts might be omitted:

uid@ transport: hostname[ endpoint]

For more information on the binding string and the Express Web Agent configuration file, refer to the *Oracle Express Web Products Installation Guide*.

- **3.** You must define three virtual directories in your Web listener and map these to corresponding physical directories:
	- Directory for Analyzer Web Administrator Define the virtual directory **osadba** and map it to the appropriate physical directory, for example:

f:\orant\olap\osa631\dba

■ Directory for Analyzer user functions (Home page) — Define the virtual directory **osaweb** and map it to the appropriate physical directory, for example:

f:\orant\olap\osa631\osaweb

■ Directory for Oracle Express Web Agent — Define the virtual directory **oew-install** and map it to the appropriate physical directory, for example:

f:\orant\olap\oes631\owa631

 For more information on configuring your Web listener, refer to the *Oracle Express Web Products Installation Guide* and your Web listener's documentation.

# <span id="page-34-0"></span>**Providing the Analyzer Client to Users**

#### **Single-user installation**

In a single-user installation, most of the files that Analyzer needs to run are installed on the user's PC.

There are two ways that users can install a single-user installation:

- Users can install Analyzer directly from the CD-ROM
- You can copy the contents of the CD-ROM to a directory on your LAN, and users can then run the installation from that LAN directory.

#### **Related information**

For detailed information about using Installer for single-user client installations, refer to [Chapter 2.](#page-40-1)

#### **Shared installations**

With a shared installation, most of the files required by Analyzer reside on the network; only a minimal amount of storage on the user's PC is required.

In a shared installation, you install a set of Analyzer installation components to a common staging area on the network. This area is referred to as a *shared OLAP home*. Users can then access the shared OLAP home to install Analyzer on their PCs.

#### **Related information**

For detailed information about using Installer for shared client installations, refer to [Chapter 2.](#page-40-1)

#### **Procedure: Making a shared installation available to users**

The following procedure describes how to make a shared installation available to users:

- **1.** Insert the client installation CD-ROM into the CD-ROM drive, and start Installer by running setup.exe from the  $f:\lambda$  client directory, where "f" represents the CD-ROM drive.
- **2.** In the Welcome dialog box, choose **Next.**
- **3.** In the File Locations dialog box under **Destination,** specify the Oracle Home that you want to use, then choose **Next.**
- **4.** In the Available Product Components dialog box, select the product components that you want to make available to shared installation users, then choose **Next.**
- **5.** In the Shared OLAP Home Location dialog box, specify the location on the network that you want to use as the shared OLAP home, then choose **Next.**

**Note:** The drive for the shared OLAP Home must be a mapped drive.

**6.** Depending on whether you selected Application Manager as one of the components to be included in the shared installation, do one of the following.

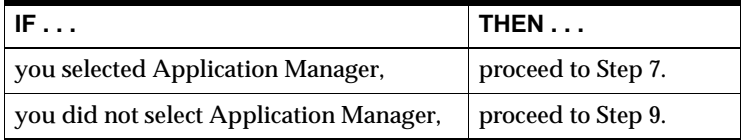
- **7.** In the Application Manager Features dialog box, select any features that you want to enable for user installations. The features are as follows:
	- **Permit access to databases on remote Express Server hosts** Displays communications setups and allow them to be defined. If you do not select this feature, communications setups are not visible or available and the Remote Program field is not available in the Edit Configuration File dialog box.

**Note:** This option is equivalent to the AllowCommunications option in the APPMGR.INI file.

**Permit editing of database configuration files** — Allows access to the Edit Configuration File dialog box from the Select Database Configuration dialog box. If you do not select this feature, access to the Edit Configuration File dialog box from the Select Database Configuration dialog box is not allowed.

**Note:** This feature is equivalent to the AllowConfigEdit option in the APPMGR.INI file.

■ **Permit creation and updating of local slice databases** — Makes application-specific DBA menu options available through the Tools menu in Application Manager. If you do not select this feature, the application-specific DBA options are hidden.

**Note:** This feature is equivalent to the DisableDBA option in the APPMGR.INI file.

**Permit saving of Express Server login user name and password — Enables** entry and saving of the user name and password in the Database Setup dialog box. If you do not select this feature, entry and saving of the user name and password in the Database Setup dialog box are disabled, and users are always required to enter login information at the time of login.

**Note:** This feature is equivalent to the LoginLogout option in the APPMGR.INI file.

- **8.** In the General Application Features dialog box, select any features that you want to enable for user installations. The features are as follows:
	- **Permit access to the Express command window** Displays the Express Monitor menu item under the Help menu, which allows Express to be accessed through a window. If you do not select this feature, the Express Monitor menu item is not displayed.

**Note:** This feature is equivalent to the PCXWindow option in the APPMGR.INI file.

■ **Prompt user for database user name** — The application will prompt the user for the database user name at startup. If you do not select this feature, the application will not prompt the user for the database user name.

**Note:** This feature is equivalent to the PromptForUID option in the APPMGR.INI file.

**Note:** The use of an Oracle Sales Analyzer user ID is being phased out. It is recommended that this feature not be selected.

■ **Hide typed text of database user name** — Conceals the typed user name with X's in the dialog for entering the database user name; this adds a level of security in controlling access to shared objects. If you do not select this feature, the typed user name is visible.

**Note:** This feature is equivalent to the HideUID option in the APPMGR.INI file.

**9.** In the Summary dialog box, make sure that all of the specifications for the installation are correct, then choose **Install.**

Installer performs the installation on the network.

- **10.** The End of Installation dialog box appears. This dialog box informs displays the following information:
	- The file name and path information for the program that users must run when they perform the installation on their PCs.
	- The names of the text file in which Installer has saved the file name and path information for the installation program.

Note the file name and path information or the name of the installation summary text file (DBAMSG.TXT), because you will need to notify your users about the location of the installation program. Then choose **Exit** to close Installer.

### **Providing multiple shared installations**

When you provide shared installations for users, you have the option to provide different installation packages (that is, different product and component configurations) for different sets of users. You can specify a unique set of products and components for each installation package.

For each shared installation package that you want to create, follow the procedure in ["Procedure: Making a shared installation available to users" on page 1-24](#page-35-0), with the following stipulations:

- In the File Locations dialog box, you must specify a unique Oracle Home for each shared installation package.
- In the Shared OLAP Home Location dialog box, you must specify a unique shared OLAP Home for each shared installation package.

**Note:** For each installation package that you set up, users must install the entire set of products that you have specified for that package; they cannot choose individual products from the set that you have provided.

**2**

# **Installing Analyzer on the Client**

### **Chapter summary**

This chapter describes the procedures you follow to install Analyzer software components on your PC, establish access to an Analyzer database, and maintain the installation.

### **List of topics**

This chapter includes the following topics:

- [Comparison of Single-user and Shared Installations](#page-41-0)
- [System Requirements](#page-41-1)
- [Installation Options](#page-44-0)
- [Installing the Software for a Single-user Installation](#page-46-0)
- [Installing the Software for a Shared Installation](#page-49-0)
- [Establishing Database Access](#page-51-0)
- [Maintaining a Single-user Installation](#page-55-0)

### <span id="page-41-0"></span>**Comparison of Single-user and Shared Installations**

### **Single-user installation**

In a single-user installation, Oracle Universal Installer (hereinafter referred to as "Installer") copies files for the software applications that you choose to install from the CD-ROM into an olap\osa631 subdirectory under your Oracle Home on your PC.

### <span id="page-41-3"></span>**Shared installation**

In a shared installation, the database administrator (DBA) sets up an Oracle shared installation directory for Analyzer on the network and specifies the software applications and features that reside in this directory. Then, you use Installer to copy files containing Analyzer user settings to your PC or to your personal Oracle Home directory on the network. The icons map to the applications that the DBA has set up in the shared installation directory.

### <span id="page-41-1"></span>**System Requirements**

### <span id="page-41-2"></span>**PC requirements**

Your PC must meet the following requirements:

- Microsoft Windows 95, Windows 98, or Windows NT 4.0
- A CD-ROM reader
- A Windows-compatible monitor, VGA or higher resolution
- A Windows-compatible mouse

**Note:** Since Analyzer applications send output to the printer that you set up in Windows, consult your Windows documentation for specifics about printer setup.

### **Communications requirements**

The Analyzer installation on the PC communicates with Oracle Express Server (hereinafter referred to as "Express Server") via SNAPI (Structured N-Dimensional Application Programming Interface). SNAPI uses Remote Procedure Calls (RPCs) to support client/server interaction.

If the workstation will access a server database, you must install TCP/IP support on the PC. TCP/IP is the network protocol used by SNAPI to communicate with Express Server. TCP/IP implementations are widely available.

### **Thick client installation requirement**

In thick client mode, Analyzer uses Personal Express Server on the PC to access metadata, fetch data from Express Server on the remote system, cache data locally on the PC, integrate catalogs in the public and personal databases, and perform many data calculations. Therefore, if you plan to run Analyzer in thick client mode, you must install Personal Express Server.

If you choose to install the files which are required for a thick client installation, Installer checks to see whether Personal Express Server is installed; if it is not installed, Installer issues a prompt that reminds you to install Personal Express Server.

### **Web page access requirements**

To access an Analyzer Web page, the PC must have one of the following browsers installed:

- Netscape Communicator, version 4.61 through 4.7.4. For version 4.61, SmartUpdate must be turned on.
- Microsoft Internet Explorer, version 4.01 through 5.0, with JVM 5.*x*.

The amount of disk cache that you specify for your browser can affect performance. A disk cache value equal to two percent of the capacity of the hard disk on your PC is recommended.

If your browser allows you to set a memory cache value, the settings shown in the following table are recommended.

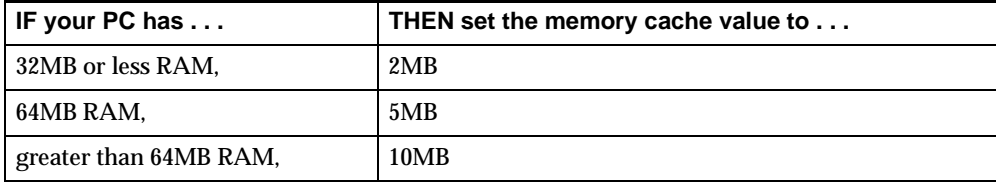

### **Disk space requirements for a single-user installation**

Before you install Analyzer, you should check to ensure that you have the required hard disk space available on the drive where your Oracle Home directory is located. If you do not have sufficient space to install the software components you want, you should make additional room on the installation drive before starting the installation.

The following table lists the approximate disk space requirements for the different installation types.

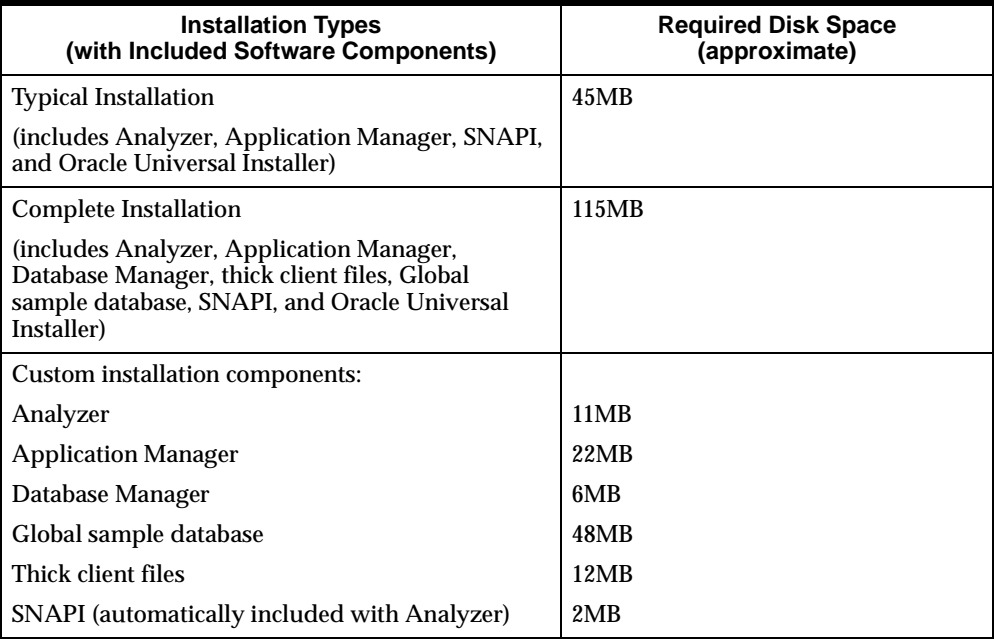

### **Disk space requirements for a shared installation**

In a shared installation, the Oracle shared installation directory for Analyzer is on the network. Installer copies files containing Analyzer user settings to the Oracle Home directory on your PC or to your personal Oracle Home directory on the network. A shared installation requires only 2MB on your PC.

### <span id="page-44-0"></span>**Installation Options**

### **Installation directory**

Installer copies Analyzer files into an olap\osa631 subdirectory under your Oracle Home. This subdirectory is referred to as the *installation directory.*

### **Software application options for a single-user installation**

During installation, Installer prompts you to select the software application options that you want to install. You can choose from three different types of installations, as described in the following table.

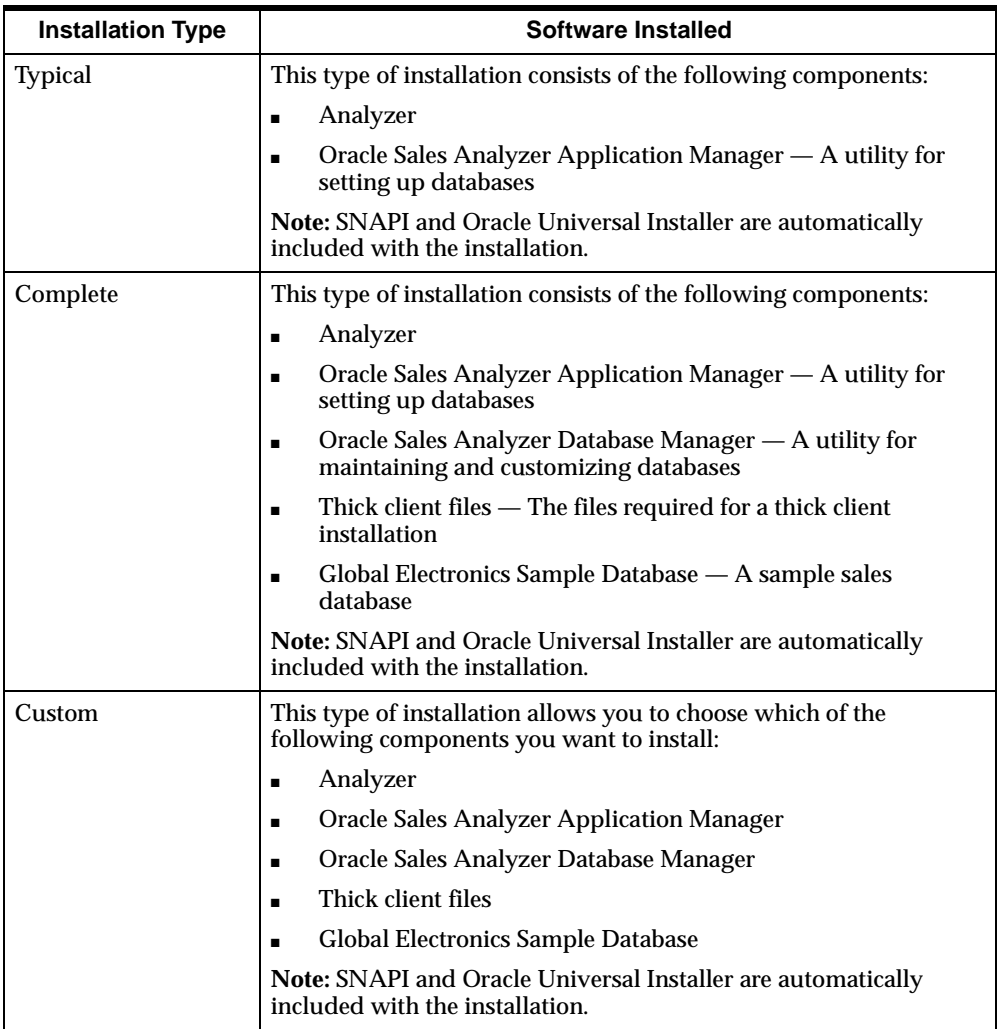

### **Software applications for a shared installation**

When you perform a shared installation, Installer installs the software applications that the DBA has chosen for your installation.

### <span id="page-46-1"></span>**Language for the installation**

You can install Analyzer in English or in any other language that is represented on the installation CD. To specify languages for the installation, choose Custom for the installation type and choose Product Languages on the Available Product Components page in Installer.

### **Note: Web applications**

Installer does *not* copy any special software to the PC for the Analyzer Web page. Access to the Analyzer Web page is established through the server as described in the *Oracle Sales Analyzer Administrator's Guide*. An individual user only needs to know the location (URL) of the Analyzer Web page and to have a supported Web browser.

### <span id="page-46-0"></span>**Installing the Software for a Single-user Installation**

### **Description of the installation process**

Installer copies files for the software components that you want to install from the CD-ROM into an olap\osa631 subdirectory under your Oracle Home on your PC.

The software components are accompanied by the following:

- Analyzer documentation in Adobe Acrobat Portable Document Format (.PDF)
- The Adobe Acrobat Reader installation program

As files are transferred from the CD-ROM to the disk, you will see a graphical representation of progress. As a result of the client installation, an Oracle Sales Analyzer program group is created in Windows.

### **Preparing for installation**

Before you run Installer, read ["PC requirements" on page 2-2](#page-41-2) to ensure that your PC meets the requirements for installing Analyzer.

Also ensure that you are ready to respond to the prompts for Oracle Home directory and software application options that Installer presents.

### **Procedure: Performing a single-user installation**

Use the following procedure to install Analyzer and related software applications:

- **1.** Start Windows 95, Windows 98, or Windows NT. Ensure that no other applications are running.
- **2.** Insert the client installation CD-ROM into the CD-ROM drive and start Installer by running setup.exe from the  $f:\ldots$  client directory, where "f" represents your CD-ROM drive.
- **3.** In the Welcome dialog box, choose **Next**.
- **4.** In the File Locations dialog box under **Destination**, specify the Oracle Home that you want to use, then choose **Next**.
- **5.** In the Installation Types dialog box, select the type of installation you want to perform, then choose **Next**.
- **6.** Depending on the installation type that you have chosen, do one of the following.

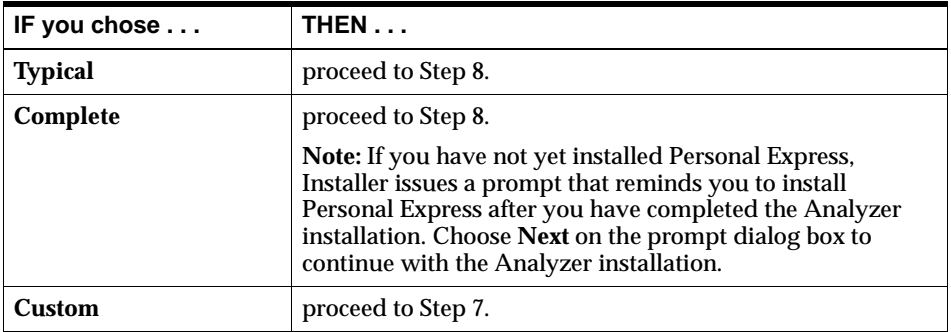

**7.** If you selected **Custom** for the installation type, Installer displays the Available Product Components dialog box. Select the product components that you want to install from the list of components. Note that previously-installed components appeared as checked (selected) in the list; do *not* deselect these components unless you want to deinstall them.

The following requirements apply:

- Both Analyzer and Oracle Sales Analyzer Database Manager require Oracle Application Manager (you cannot install Analyzer or Oracle Sales Analyzer – Database Manager without installing Oracle Application Manager).
- The sample Global database requires the thick client files (you cannot install the sample database without installing the thick client files).

If you want to specify the languages in which the installed products are to run, choose Product Languages to display the Language Selection dialog box, choose the languages for the installation, then choose **OK.** See ["Language for the](#page-46-1)  [installation" on page 2-7](#page-46-1) for further information about how to specify product languages.

After you have completed your selections on the Available Product Components dialog box, choose **Next.**

**Note:** If you choose to install the thick client files and you have not yet installed Personal Express, Installer issues a prompt that reminds you to install Personal Express after you have completed the Analyzer installation. Choose **Next** on the prompt dialog box to continue with the Analyzer installation.

**8.** On the Summary dialog box, make sure that the all of the specifications for the installation are correct, then choose **Install**.

Installer installs the products that you have selected.

**9.** On the End of Installation dialog box, choose **Exit** to close Installer or choose **Next Install** to install additional Oracle products.

### **Checking the installation**

After a successful installation, Installer creates a Windows icon for the installed Analyzer software applications. There may be icons for:

- Oracle Sales Analyzer
- Application Manager
- Database Manager
- Installing Adobe Acrobat Reader

Installer also creates icons that allow you to access online manuals that are associated with the applications that you installed. For example, if you installed Analyzer, there will be an icon for the *Oracle Sales Analyzer User's Guide*.

### **Related information**

For information on installing Analyzer on the server, see [Chapter 1](#page-12-0).

### <span id="page-49-0"></span>**Installing the Software for a Shared Installation**

### **Description of the installation process**

Installer copies Analyzer system files from the shared installation directory on the network to your personal Oracle Home directory on your PC or on the network.

As files are transferred from the shared Oracle Home directory to your personal Oracle Home directory, you will see a graphical representation of progress. As a result of the client installation, an Oracle Sales Analyzer program group is created in Windows.

### **Preparing for installation**

Before you run Installer, read ["Shared installation" on page 2-2](#page-41-3) to ensure that your PC meets the requirements for installing Analyzer.

### **Procedure: Performing a shared installation**

The following procedure describes the steps you follow to install Analyzer.

- **1.** Start Windows 95, Windows 98, or Windows NT. Ensure that no other applications are running.
- **2.** Map any available drive letter to the location of the setup.exe file that performs the shared installation.
- **3.** Run the setup.exe file that performs the shared installation, as instructed by your database administrator.
- **4.** In the Welcome dialog box, choose **Next.**
- **5.** In the File Locations dialog box under **Destination**, specify the Oracle Home that you want to use, then choose **Next**.
- **6.** In the Summary dialog box, choose **Install.**

Installer performs the shared installation.

**7.** In the End of Installation dialog box, choose **Exit** to close Installer or choose **Next Install** to install additional Oracle products.

### **Installing Adobe Acrobat Reader**

The DBA can install Analyzer documentation in the Adobe Acrobat Portable Document Format (.pdf) in the doc subdirectory of the osa directory. To read this documentation, you must install Adobe Acrobat Reader on your PC.

You can install Adobe Acrobat Reader using the icon that has been created on your PC as part of the Analyzer installation.

### **Checking the installation**

After a successful installation, Installer creates a Windows icon for the installed Analyzer software applications. There may be icons for:

- Oracle Sales Analyzer
- Application Manager
- Database Manager
- **Installing Adobe Acrobat Reader**
- Related documentation

### **Related information**

This document describes the client installation only. For information on installing Analyzer on the server, see [Chapter 1.](#page-12-0)

### <span id="page-51-0"></span>**Establishing Database Access**

### **General information**

In order to use Analyzer, you must have access to an Analyzer database. You must also have a valid database setup.

### **Analyzer database access**

You may be using an Analyzer database that is on a remote server or on the PC. If the database is remote, you need system-level access rights to the database, and you must have either a user account on the server (with appropriate access rights) or a user account within a valid domain. Express Server and Analyzer must also be installed on the server.

### **Definition: Database setup**

A *database setup* provides the information that the Analyzer client needs in order to locate and access files or data sets and open the database.

A database setup is a unique combination of components:

- A database configuration file
- For a remote database, a communications setup that identifies the communications path and type
- For a remote database, logins to remote systems
- A database icon specification (optional)

### **Example: Database setup**

You use Application Manager to create a database setup. The following figure shows a sample Database Setup dialog box for a remote database with login to the remote server.

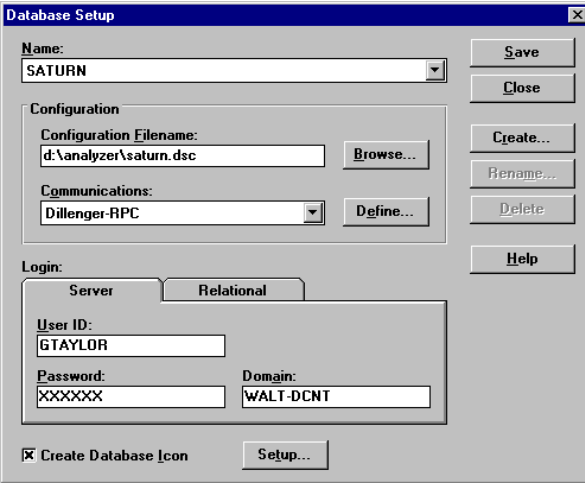

### **Procedure: Creating a database setup**

The following procedure describes how to create a database setup.

- **1.** In Windows, start Application Manager.
- **2.** From the File menu, choose **Database Setup.**

Result: The Database Setup dialog box appears.

**3.** Choose **Create** to define a new setup.

Result: The Enter a New Database name dialog box appears.

**4.** Type a name for the database (up to 40 characters) and choose **OK**.

Result: This returns you to the Database Setup dialog box, which now displays the name you entered.

**5.** In the Configuration box, choose **Browse** to select a configuration (.dsc) file that will allow you to access the database. If your database administrator has not

provided a configuration file, you must create one. See the *Oracle Sales Analyzer Administrator's Guide* for information about creating configuration files.

Result: The Select Database Configuration File dialog box appears listing the available database configuration files. If you installed the sample Global slice database, globe.dsc appears on the list. The other items in the list are configuration files that you have defined, or .dsc files that have been provided by the DBA.

**6.** If the database is remote, the Communications box is active. Select a communications setup from the list of available setups or choose **Define** to define a new communications setup.

**Note:** The available communications setups are setups that you have defined or setups that have been provided by the DBA.

**7.** For a remote database, you can specify information such as a password and ID, which may be required for login to the remote server or remote RDBMS. To do this, complete the active Login tabs.

**Note:** If you do not enter login information on the enabled tabs, you will be prompted for the required logins each time you open the database.

**8.** You can create a database icon that starts a specified application (for example, Analyzer or Database Manager) and opens the database automatically. Do one of the following.

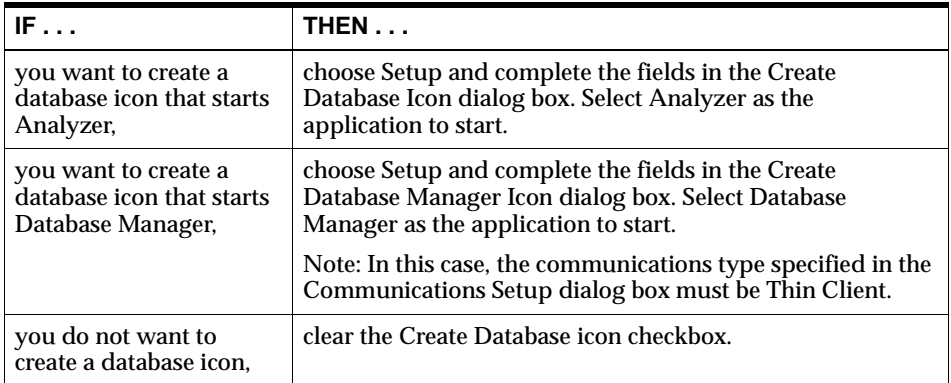

**Note:** If you installed Analyzer through a shared installation, your database administrator might have restricted your ability to perform some of the above tasks.

**9.** Choose **Save** to save the database setup.

### **Procedure: Validating a database setup**

The following procedure describes how to validate a new database setup for Analyzer:

- **1.** In Windows, start Application Manager.
- **2.** From the File menu, choose **Open**.

Result: The Open Database dialog box appears. It includes the database name you entered when you created the database setup.

**3.** Select the database and choose **OK**. If prompted for a user ID and password, enter the user ID and password for this database (as provided by your database administrator).

Result: The database opens successfully. You are now ready to use Analyzer.

### **Related information**

If you are a DBA or group leader, you require detailed information on establishing database access and creating database setups. See the *Oracle Sales Analyzer Administrator's Guide* for more information.

Also see the following topics in the Application Manager Help system:

- "Creating Configuration Files"
- "Creating Database Icons"
- "Defining Communications Setups for Thick Client Mode and a Network Connection"
- "Defining Communications Setups for Thin Client Mode and an RPC Connection"
- "Defining Database Setups"
- "Editing Configuration Files"

### <span id="page-55-0"></span>**Maintaining a Single-user Installation**

### **Installer maintenance functions**

You can use Installer to perform the following maintenance functions for a single-user installation:

- Remove installed applications
- Add software applications

### **Procedure: Removing software applications**

The following procedure describes how to remove Analyzer applications from an existing single-user installation. The instructions assume that you already know how to start Installer:

- **1.** Start Installer.
- **2.** In the Welcome dialog box, choose **Deinstall Products** to display the Inventory dialog box.
- **3.** The Inventory dialog box lists all products that are currently installed. If you need to expand an entry in the list, you can do so by clicking on the drill icon to the left of the product name.

To select a product for deinstallation, click on the box next to the product name. When you click on the box, a check mark appears in the box, indicating that the product is selected for deinstallation.

**4.** After you have selected any products that you want to deinstall, choose **Remove**.

Installer displays the Confirmation dialog box, which lists all of the products that you have chosen for deinstallation. If you do not want to deinstall the listed products, choose **No** to cancel the deinstallation; otherwise, choose **Yes** to deinstall the products.

After you choose **Yes,** Installer deinstalls the selected products and displays the Inventory dialog box again. You can select other products for deinstallation at this point, or you can choose **Close** to exit from the Inventory dialog box.

### **Procedure: Adding software applications**

The following procedure describes how to add Analyzer applications to an existing single-user installation. The instructions assume that you already know how to start Installer:

- **1.** Start Installer.
- **2.** In the Welcome dialog box, choose **Next**.
- **3.** In the File Locations dialog box under **Destination**, specify the Oracle home where you want to add software applications, then choose **Next**.
- **4.** In the Installation Type dialog box, select **Custom,** then choose **Next**.
- **5.** Installer displays the Available Product Components dialog box. Select the product components that you want to install from the list of components.

The following requirements apply:

- Both Analyzer and Oracle Sales Analyzer Database Manager require Oracle Application Manager (you cannot install Analyzer or Oracle Sales Analyzer – Database Manager without installing Oracle Application Manager).
- The sample Global database requires the thick client files (you cannot install the sample database without installing the thick client files).

After you have completed your selections on the Available Product Components dialog box, choose **Next.**

**Note:** If you choose to install the thick client files and you have not yet installed Personal Express, Installer issues a prompt that reminds you to install Personal Express after you have completed the Analyzer installation. Choose **Next** on the prompt dialog box to continue with the Analyzer installation.

**6.** In the Summary dialog box, make sure that the all of the specifications for the installation are correct, then choose **Install**.

Installer installs the products that you have selected.

**7.** In the End of Installation dialog box, choose **Exit** to close Installer or choose **Next Install** to install additional Oracle products.

# **Upgrading Analyzer**

### **Chapter summary**

This chapter describes how to upgrade from earlier versions of Oracle Sales Analyzer to Oracle Sales Analyzer 11*i*

### **List of topics**

This chapter includes the following topics:

- [Upgrading Software](#page-58-0)
- **[Converting Databases](#page-60-0)**

### <span id="page-58-0"></span>**Upgrading Software**

### **Upgrading software on the PC**

Analyzer 11*i* is installed by the Oracle Universal Installer program that installs Analyzer on the PC as part of an integrated suite of Oracle products.

If you are installing an Oracle product for the first time on your PC, you can choose any drive and directory for your "Oracle home" directory.

Analyzer, and other Oracle products you install on your PC will be installed into this Oracle home directory. Existing releases of Analyzer 1.2 through 1.7.*x* may be left on your PC and remain usable after having installed Analyzer 11*i*.

The Oracle Universal Installer program will not recognize an existing release of Analyzer releases 1.2 through 1.5.*x* and therefore cannot be used to remove those releases of Analyzer. If you want to remove those releases of Analyzer, you must do so manually by deleting the files and directories after backing up your personal

databases. The Oracle Universal Installer program will recognize installations subsequent to 1.5*.x* but will not remove them. If you want to remove those releases of Analyzer, you should do so by using the older Oracle Installer program (not to be confused with Oracle Universal Installer program) after backing up your personal databases.

It is advisable that you backup  $*$ . INI,  $*$ . DSC, and  $*$ . DB files prior to installing a newer version of Analyzer.

### **Procedure: Using Netscape SmartUpdate during an upgrade from Analyzer 6.2.1**

The following procedure should be used when performing a Netscape SmartUpdate if you are currently using Analyzer 6.2.1 on the Web and are updating to Analyzer 11*i*.

- **1.** Close all Netscape Communicator pages
- **2.** Backup your copy of NSREG.DAT located in your Windows install directory.
- **3.** Start Netscape
- **4.** Uninstall Analyzer 6.3 using the SmartUpdate section in the Advanced category of the Preferences dialog in the Edit menu of Netscape.
- **5.** Clear both the Memory Cache and Disk Cache using the Cache section in the Advanced category of the Preferences dialog in the Edit menu of Netscape.
- **6.** Enter the URL for the Analyzer 11*i* user page and press **Enter**. When the user home page appears, press **Start Analyzer** for the desired database, and follow the onscreen directions for the SmartUpdate

### **Procedure: Using Netscape SmartUpdate during an upgrade from Analyzer 6.3**

The following procedure should be used when performing a Netscape SmartUpdate if you are currently using Analyzer 6.3 on the Web and are updating to Analyzer 11*i*.

- **1.** Close all Netscape Communicator pages
- **2.** Start Netscape
- **3.** Enter the URL for the Analyzer 11*i* user page and press **Enter**. When the user home page appears, press **Start Analyzer** for the desired database, and follow the onscreen directions for the SmartUpdate

### **Upgrading software on the server**

Analyzer 11*i* is installed by the Oracle Universal Installer program which installs Analyzer on the server as part of an integrated suite of Oracle products. If you are installing an Oracle product for the first time on your server, you can choose any drive and directory for your "Oracle home" directory. Analyzer, and other Oracle products you install on your server will be installed into this Oracle home directory. Existing releases of Analyzer 1.2 through 1.7.*x* may be left on your server and remain usable after having installed Analyzer 11*i*.

The Oracle Universal Installer program will not recognize an existing release of Analyzer releases 1.2 through 1.5.*x* and therefore cannot be used to remove those releases of Analyzer. However the older Oracle Installer program (not to be confused with Oracle Universal Installer program) should still be on your machine and can be used to remove those releases of Analyzer.

The Oracle Universal Installer program will recognize installations subsequent to 1.5.*x* that were installed by Oracle Universal Installer but will not be able to remove them. If you want to remove those releases of Analyzer, you should do so by using the Oracle Universal Installer after backing up your databases.

It is advisable that you backup all \*.DB and \*.RDC files prior to installing a newer version of Analyzer.

### <span id="page-60-0"></span>**Converting Databases**

### **Procedure: Upgrading PC stand-alone ("slice") mode databases**

Analyzer 11*i* uses the new Personal Express Server (PEX) 6.3.2, which is not compatible with those earlier versions of Personal Express.

To upgrade slice databases that were created under Personal Express 5.0.3 or earlier, follow these steps:

- **1.** Export the slice database and any personal databases to EIF files
- **2.** Using Personal Express 6.3.2, import these EIF files into Personal Express 6.3.2 databases that have the same names.
- **3.** Using Application Manager for Analyzer 11*i*, create a Database Setup for the newly imported Personal Express 6.3.2 slice database where the Access Mode for the slice database in the Configuration File is set to "Slice read/write."
- **4.** Start up Analyzer against the existing slice database. Analyzer converts the database to release 11*i*.

To upgrade slice databases created under versions of Personal Express after 5.0.3 but prior to 6.3.2, follow these steps:

- **1.** Using Application Manager for Analyzer 11*i*, create a Database Setup for the newly imported Personal Express 6.3.2 slice database where the Access Mode for the slice database in the Configuration File is set to "Slice read/write."
- **2.** Start up Analyzer against the existing slice database. Analyzer converts the database to release 11*i*.

**Note:** To maintain the connection between the pre-converted slice database and the remote database from which it was created, you must copy the dbsetup.ini and comsetup.ini files from their location in the earlier Analyzer installation to the appropriate location in the Analyzer 11*i* installation.

### **LAN mode databases**

LAN mode databases are no longer supported in Analyzer 11*i*. A technical note is available from support that explains how to convert a LAN database to a server database.

### **Server mode databases**

Databases used with Analyzer 1.2.1 and later can be upgraded for use with Analyzer 11*i*. The migration from releases prior to Analyzer 1.6 on the server is different from previous upgrades in that databases created for Analyzer using releases of Express prior to 6.3.2 cannot be directly accessed with Express Server 6.3.2. In order to use existing Express 4.*x* and 5.x databases with Express Server 6.3.2, it is necessary to export the database objects into EIF files (Express Interchange Format) and to then import them into a database created with Express Server 6.3.2. For thick client connections, the shell database should not be converted. It will be recreated automatically under Analyzer 11*i*.

### **Upgrading data loader databases from Analyzer 1.6.***x* **and later**

We recommend server databases from Analyzer release 1.6 to 6.3.*x* be converted by running your normal data update procedure with the Analyzer 11*i* code. If converting outside of your normal update cycle, you can run the conversion by performing the update without a reference to data files in the metafile and format file.

Note that for data loaded databases, the Express option \_UPDATEOLDVERS must be set to YES during the conversion update. This option can be set using an Express INFILE to run the update.

### **Procedure: Upgrading data loader databases from Analyzer 1.5.***x*

Follow the steps in this table to upgrade a database from Oracle Sales Analyzer 1.5.*x*.

- **1.** Back up all databases.
- **2.** Export each of the Express 5.0.*x* server databases (including personal DBs) to EIF files
- **3.** Using Express Server 6.3.2, recreate the databases (including personal DBs), using the same names, on the server and import the contents of each of the EIF files. The personal databases on the server need to be located in the user' s home directory
- **4.** Convert up by running your normal data update procedure with the Analyzer 11*i* code. If converting outside of your normal update cycle, you can run the conversion by performing the update without a reference to data files in the metafile and format file.

### **Procedures: Upgrading data loader databases from Analyzer 1.3.***x* **and prior**

Follow this procedure to upgrade a data database from Analyzer 1.3.*x* and prior.

- **1.** Export each of the Express 4.*x*.*x* or 5.*x*.*x* server databases to EIF files.
- **2.** Using Express Server 6.3.2, create databases with the same names, in the appropriate location on the server and import the contents of each of the EIF files
- **3.** Convert up by running your normal data update procedure with the Analyzer 11*i* code. If converting outside of your normal update cycle, you can run the conversion by performing the update without a reference to data files in the metafile and format file.

Follow the steps in this table to upgrade the users' personal databases from Analyzer 1.3.*x* and prior.

**1.** Delete each user' s personal database on the server. These personal databases are incomplete copies of the user' s personal database on the PC and do not need to be backed up

- **2.** Using Personal Express 4.*x*.*x* or 5.*x*.*x*, export each user' s personal database on their PC from their Analyzer 1.*x*.*x* user directory to an EIF file
- **3.** Using Personal Express Server, create personal databases with the same name in their [Oracle home directory]\OLAP\OSA631 directory. Import the contents of the personal EIF file into this database.
- **4.** Each user should initially open the server database in thick client mode in order to create a new personal database in their user directory on the server. This personal database will be automatically converted up when it is opened. The database may be opened in thin client mode in later sessions

### **Upgrading Relational Access Manager databases**

An upgrade procedure must be performed on a Relational Access Manager database when that database is to be used with a newer version of any application such as Analyzer. This upgrade can be submitted through a maintenance procedure in Oracle Express Relational Access Administrator. A Relational Access Manager build, using the latest code, must be run against the earlier databases in order to upgrade them properly. Refer to the *Oracle Express Relational Access Manager User's Guide* for more information.

# **A**

# **Setting Up and Maintaining the AS Portlets**

### **Appendix summary**

This appendix describes the post-installation set up tasks for the AS Portlets. It also describes other AS Portlet maintainance tasks. .

### **List of topics**

This appendix contains the following topics:

- [Registering the Analytic Solutions Portlet Provider](#page-64-0)
- [Adding Databases to the AS\\_PORTAL\\_DATABASE\\_LIST Table](#page-65-0)
- [Removing Databases from the AS\\_PORTAL\\_DATABASE\\_LIST Table](#page-70-0)
- [Clearing the Analytic Solutions Portlets Cache](#page-72-0)
- **[Troubleshooting Potential Problems](#page-73-0)**

### <span id="page-64-0"></span>**Registering the Analytic Solutions Portlet Provider**

### **Verifying that you are ready to perform the registration**

After you have completed the installation, you should be ready to register the Analytic Solutions portlet provider with Oracle Portal. It is a good idea, however, to verify that this is the case before proceeding.

To check that you are ready to register the portlet provider, enter the following URL in your Web browser:

http://apache.server.location/servlet/asportlets

The browser should display a page that informs you that you have successfully reached your portlet provider's test page, which indicates that you are ready to register the provider.

If you receive a message that indicates that access is forbidden, you must add the following line to the zone.properties file:

```
servlet.asportlets.initArgs=debuglevel=1
```
### **Procedure: Registering the portlet provider**

Use the following procedure to register the Analytic Solutions portlet provider:

- **1.** Log in to Oracle Portal
- **2.** Choose the Administer tab
- **3.** Select **Add a Portlet Provider**
- **4.** In the Implementation Style box, select **Web**
- **5.** In the URL box, enter the URL for the portlet provider:

http://apache.server.location/servlet/asportlets

**6.** Choose **OK**.

The Analytic Solutions portlet provider will now be available, along with the other providers.

### <span id="page-65-0"></span>**Adding Databases to the AS\_PORTAL\_DATABASE\_LIST Table**

### **Introduction**

To make an Express database available to Oracle Portal users, you must add the necessary information about the database to the AS\_PORTAL\_DATABASE\_LIST table.

### **Using DBA Studio to add databases**

Oracle Corporation recommends that you use Oracle Enterprise Manager DBA Studio to add databases to the AS\_PORTAL\_DATABASE\_LIST table. Specify the

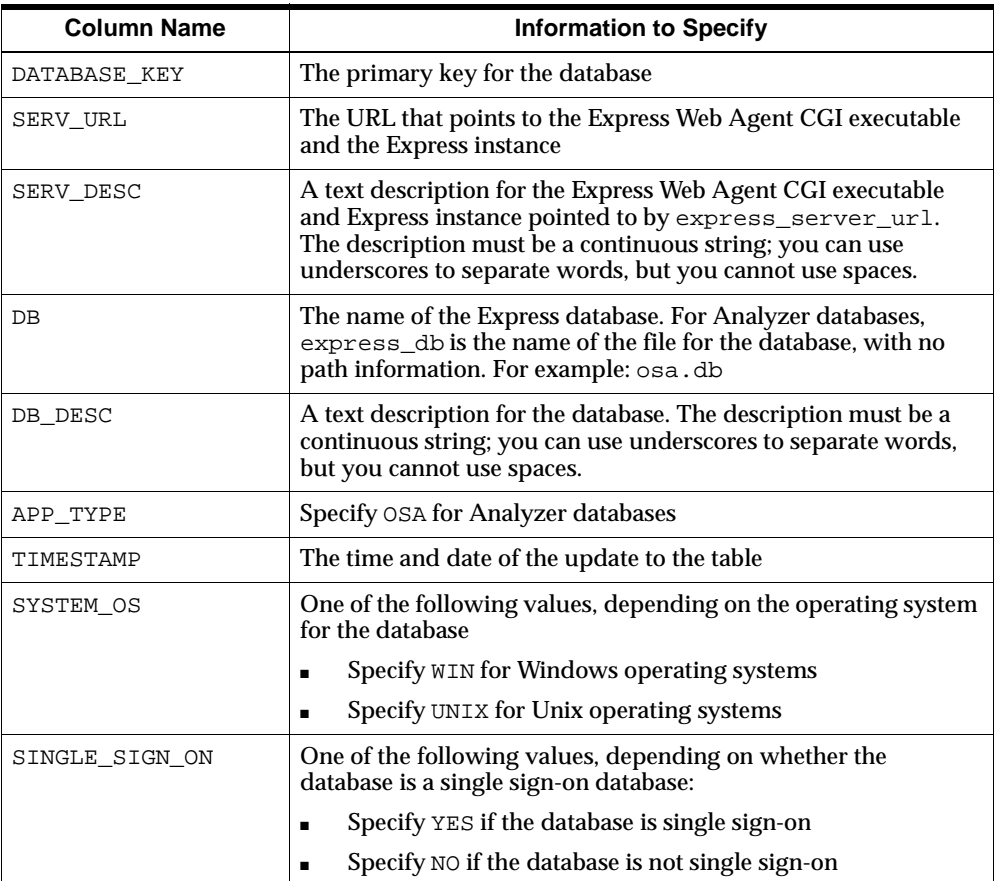

indicated information in the columns in the AS\_PORTAL\_DATABASE\_LIST table, as follows:

### **Using the AddExpressEntry script to add databases**

As an alternative to using DBA Studio, you can use the AddExpressEntry script to populate the AS\_PORTAL\_DATABASE\_LIST table with the necessary information about the Express database. Following the installation, the files for the AddExpressEntry script will be in the PTLxxx/PTLWEB/SQL directory under the Oracle Home where xxx represents the current release of Analyzer. For Windows systems, run the AddExpressEntry.cmd script; for Unix systems, run the AddExpressEntry script.

The syntax and parameters are the same for both the Windows and Unix versions of the script, with the exception of the name of the script itself. Each invocation of the script adds one Express database to the table, so you must run the script once for each database that you want to add.

### **Syntax for AddExpressEntry**

The syntax for the Windows version of the AddExpressEntry script is as follows:

```
addexpressentry.cmd -s express_server_url
-sd express_server_desc -db express_db -dbd express_db_desc
-a app_type -os sys_os -sso single_sign_on
-as as portlet user -asp as portlet pwd -c connect string
```
**Note:** The syntax for the Unix version is identical, except that the name of the script is addexpressentry instead of addexpressentry.cmd.

### **Parameters for AddExpressEntry**

The parameters for the AddExpressEntry script are as follows:

#### **s** *express\_server\_url*

express\_server\_url is the URL that points to the Express Web Agent CGI executable and the Express instance.

### **-sd** *express\_server\_desc*

express\_server\_desc is a text description for the Express Web Agent CGI executable and Express instance pointed to by express\_server\_url. The description must be a continuous string; you can use underscores to separate words, but you cannot use spaces.

### **-db** *express\_db*

express db is the name of the Express database. For Analyzer databases,  $\epsilon$  express  $\epsilon$  db is the name of the file for the database, with no path information. For example: osa.db.

### **-dbd** *express\_db\_desc*

express\_db\_desc is a text description for the database. The description must be a continuous string; you can use underscores to separate words, but you cannot use spaces.

#### **-a** *app\_type*

 $app\_type$  indicates the application under which the database was created.

Use OSA to indicate that the database was created under Analyzer

#### **-os** *sys\_os*

sys\_os indicates the operating system for the database. Specify one of the following values for  $sys$  os:

- WIN -- Indicates that the operating system is Windows
- $UNIX$  -- Indicates that the operating system is Unix

### **-sso s***ingle\_sign\_on*

single  $sign$  on indicates whether the database is a single sign-on database. Specify one of the following values for single\_sign\_on:

- YES -- Indicates that the database is a single sign-on database
- NO -- Indicates that the database is not a single sign-on database

#### **-as** *as\_portlet\_user*

as\_portlet\_user is the user ID for the schema that contains the AS PORTAL DATABASE LIST table.

### **-asp** *as\_portlet\_pwd*

as portlet pwd is the password associated with the as portlet user user ID.

#### **-c** *connect\_string*

connect\_string is the name of the entry in the TNS names file that specifies the connection to a remote database. This parameter is required only if the database is a remote database. If the database is a local database, omit this parameter entirely.

### **AddExpressEntry example**

The following example shows how to specify the parameters for the AddExpressEntry script for a local Analyzer single sign-on database named test.db, where the URL for the Express Web Agent CGI executable and Express instance is www.test.com, the operating system is Windows, and the user ID and password for the schema that contains the AS\_PORTAL\_DATABASE\_LIST table are both asportlet:

addexpressentry.cmd -s http://www.test.com -sd express\_server -db test.db -dbd test\_database -a osa -os win -sso yes -as asportlet -asp asportlet

### <span id="page-70-0"></span>**Removing Databases from the AS\_PORTAL\_DATABASE\_LIST Table**

### **Introduction**

To remove users' access to a database, you must remove the entry that pertains to that database from the AS\_PORTAL\_DATABASE\_LIST table.

### **Using DBA Studio to remove databases**

Oracle Corporation recommends that you use Oracle Enterprise Manager DBA Studio to remove an Express database from the AS\_PORTAL\_DATABASE\_LIST table. In DBA Studio, delete the entry for any database to which you no longer want users to have access.

### **Using the DeleteExpressEntry script to remove databases**

As an alternative to using DBA Studio, you can use the DeleteExpressEntry script to remove a database from the table. Following the installation, the files for the DeleteExpressEntry script will be in the PTLxxx/PTLWEB/SQL directory under the Oracle Home where xxx represents the current release of Analyzer. For Windows systems, run the DeleteExpressEntry.cmd script; for Unix systems, run the DeleteExpressEntry script.

Each invocation of the script removes one Express database from the table, so you must run the script once for each database that you want to remove.

### **Syntax for DeleteExpressEntry**

The syntax for the Windows version of the DeleteExpressEntry script is as follows:

```
deleteexpressentry.cmd -s express_server_url
-db express db -as as portlet user -asp as portlet pwd
-c connect_string
```
**Note:** The syntax for the Unix version is identical, except that the name of the script is deleteexpressentry instead of deleteexpressentry.cmd.

### **Parameters for DeleteExpressEntry**

The parameters for the DeleteExpressEntry script are as follows:

#### **-s** *express\_server\_url*

express\_server\_url is the URL that points to the Express Web Agent CGI executable and the Express instance.

### **db express\_db**

express\_db is the name of the Express database.

For Analyzer databases, express\_db is the name of the file for the database, with no path information. For example: osa.db.

#### **as** *as\_portlet\_user*

as portlet user is the user ID for the schema that contains the AS\_PORTAL\_DATABASE\_LIST table.

### **-asp** *as\_portlet\_pwd*

as\_portlet\_pwd is the password associated with the as\_portlet\_user user ID.

### **-c** *connect\_string*

connect\_string is the name of the entry in the TNS names file that specifies the connection to a remote database. This parameter is required only if the database is a remote database. If the database is a local database, omit this parameter entirely.

### **DeleteExpressEntry Example**

The following example shows how to specify the parameters for the DeleteExpressEntry script for a local Analyzer database named test.db, where the URL for the Express Web Agent CGI executable and Express instance is www.test.com and the user ID and password for the schema that contains the AS PORTAL DATABASE LIST table are both asportlet:

```
deleteexpressentry.cmd -s http://www.test.com -db test.db 
-as asportlet -asp asportlet
```
## **Clearing the Analytic Solutions Portlets Cache**

## **Introduction**

If Express data has changed, and you want users to be able to view the new data without having to refresh data themselves, you need to clear the Analytic Solutions portlets cache.

## **Using DBA Studio to clear the cache**

Oracle Corporation recommends that you use Oracle Enterprise Manager DBA Studio to clear the cache by removing entries from the AS PORTAL CACHE table. In DBA Studio, delete the entries for any users for whom you want to clear the cache.

## **Using the ClearCache script to clear the cache**

As an alternative to using DBA Studio, you can use the ClearCache script to clear the cache. You can clear the cache for all users at once, or for a single user.

Following the installation, the files for the ClearCache script will be in the PTLxxx/PTLWEB/SQL directory under the Oracle Home where xxx represents the current release of Analyzer. For Windows systems, run the ClearCache.cmd script; for Unix systems, run the ClearCache script. The syntax and parameters are the same for both the Windows and Unix versions of the script, with the exception of the name of the script itself.

## **Syntax for ClearCache**

The syntax for the Windows version of the ClearCache script is as follows:

clearcache.cmd -u user -as as\_portlet\_user -asp as\_portlet\_pwd -c connect\_string

**Note:** The syntax for the Unix version is identical, except that the name of the script is clearcache instead of clearcache.cmd.

## **Parameters for ClearCache**

The parameters for the ClearCache script are as follows:

#### **-u** *user*

user is the Portal user or users for whom you want to clear the cache. Specify ALL to clear the cache for all users or specify the user ID to clear the cache for a single user.

#### **-as** *as\_portlet\_user*

as portlet user is the user ID for the schema that contains the AS PORTAL DATABASE LIST table.

#### **-asp** *as\_portlet\_pwd*

as\_portlet\_pwd is the password associated with the as\_portlet\_user user ID.

#### **-c** *connect\_string*

connect\_string is the name of the entry in the TNS names file that specifies the connection to a remote database. This parameter is required only if the database is a remote database. If the database is a local database, omit this parameter entirely.

## **ClearCache Example**

The following example shows how to specify the parameters for the ClearCache script for all Analytic Solutions portlets users named test.db, where the user ID and password for the schema that contains the AS\_PORTAL\_DATABASE\_LIST table are both asportlet:

```
deleteexpressentry.cmd -s http://www.test.com -db test.db 
-as asportlet -asp asportlet
```
# **Troubleshooting Potential Problems**

## **Version of the xmlparserv2.jar file**

You must have a current version of the  $xmlparserv2$ . jar file. You probably have an old version of the file if you find an error such as the following in the jserv.log file:

```
[07/11/2001 15:49:15:812] (ERROR) ajp12: Servlet Error:
java.lang.NoClassDefFoundError: org/xml/sax/XMLReader:
org/xml/sax/XMLReader
```
You can obtain a new version of the file through http://technet.oracle.com. You must reference this . jar file in your jserv.properties file. Also, be sure that you do not have any references to any other xmlparserv2. jar file.

## **Loading sequence for the cryptix32.jar file**

The cryptix32.jar file must be loaded first. If it is not, you may find an error such as the following in the jserv.log file:

```
[10/12/2001 16:55:51:836 EST] java.lang.NoSuchMethodError: 
netscape.security.PrivilegeManager: method 
revertPrivilege(Lnetscape/security/Target;)V not found
```
If this error occurs, move the entry in the jserv.properties file that refers to the cryptix32.jar file so that it is the first file to be loaded.

# **Index**

## **A**

[access rights, 2-12](#page-51-0) Analyzer [installing on the client, 2-1 to](#page-40-0) [2-18](#page-57-0) [installing on the server, 1-1 to](#page-12-0) [1-22](#page-33-0) applications [adding, 2-17](#page-56-0) [installing, 2-10](#page-49-0) [removing, 2-16](#page-55-0) AS Portal [installing, 1-16](#page-27-0)

## **B**

Batch Manager [with multiple instances of Express Server, 1-20](#page-31-0)

## **C**

communications requirements [client, 2-2](#page-41-0)

#### **D**

database setups [creating, 2-13](#page-52-0) [defined, 2-12](#page-51-1) [validating, 2-15](#page-54-0) disk space requirements [client, 2-4](#page-43-0) [DSPRLOAD.INF startup script, 1-14](#page-25-0)

#### **H**

hardware requirements [client, 2-2](#page-41-1)

#### **I**

installation [Analyzer client, 2-1 to](#page-40-0) [2-18](#page-57-0) [Analyzer server, 1-1 to](#page-12-1) [1-22](#page-33-0) [single sign-on, 1-4](#page-15-0) [splitting between servers, 1-4](#page-15-1) installation directory [client, 2-5](#page-44-0) [server, 1-5,](#page-16-0) [1-16](#page-27-1) installation procedure [client, 2-10](#page-49-0) [NT server, 1-5](#page-16-1) [unix server, 1-10](#page-21-0)

#### **L**

[languages for the installation, 2-7](#page-46-0)

#### **M**

[multiple shared installations, 1-26](#page-37-0)

#### **O**

[Oracle Home directory, 2-5](#page-44-1)

#### **P**

[PC requirements, 2-2](#page-41-1)

personal database [location, 1-3](#page-14-0)

#### **R**

RDC files [specifying personal database location, 1-3](#page-14-0) [RPC, 2-2](#page-41-0)

## **S**

[shared installation, 1-24](#page-35-0) [single sign-on installation, 1-4](#page-15-0) [single-user installation, 1-23](#page-34-0) [SNAPI, 2-2,](#page-41-0) [2-6](#page-45-0) software options [server, 1-6,](#page-17-0) [1-11](#page-22-0) [single-user installation, 2-6](#page-45-1) software requirements [client, 2-2](#page-41-1) [server, 1-4](#page-15-2) [split server installation, 1-4](#page-15-1)

## **T**

[TCP/IP, 2-3](#page-42-0)

#### **W**

[Web page, 2-3](#page-42-1)